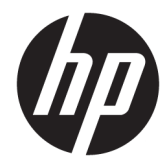

# HP Chromebook (model numbers 14-ak000 through 14-ak099) HP Chromebook 14 G4

Maintenance and Service Guide IMPORTANT! This document is intended for HP authorized service providers only.

© Copyright 2015 HP Development Company, L.P.

Android is a U.S. registered trademark of Android Corporation. Bluetooth is a trademark owned by its proprietor and used by HP under license. NVIDIA is a trademark of NVIDIA Corporation in the U.S. and other countries. SD Logo is a trademark of its proprietor.

The information contained herein is subject to change without notice. The only warranties for HP products and services are set forth in the express warranty statements accompanying such products and services. Nothing herein should be construed as constituting an additional warranty. HP shall not be liable for technical or editorial errors or omissions contained herein.

First Edition: September 2015

Document Part Number: 828939-001

#### **Product notice**

This user guide describes features that are common to most models. Some features may not be available on your computer.

#### **Software terms**

By installing, copying, downloading, or otherwise using any software product preinstalled on this computer, you agree to be bound by the terms of the HP End User License Agreement (EULA). If you do not accept these license terms, your sole remedy is to return the entire unused product (hardware and software) within 14 days for a full refund subject to the refund policy of your seller.

For any further information or to request a full refund of the price of the computer, please contact your seller.

## **Safety warning notice**

**A WARNING!** To reduce the possibility of heat-related injuries or of overheating the device, do not place the device directly on your lap or obstruct the device air vents. Use the device only on a hard, flat surface. Do not allow another hard surface, such as an adjoining optional printer, or a soft surface, such as pillows or rugs or clothing, to block airflow. Also, do not allow the AC adapter to contact the skin or a soft surface, such as pillows or rugs or clothing, during operation. The device and the AC adapter comply with the user-accessible surface temperature limits defined by the International Standard for Safety of Information Technology Equipment (IEC 60950).

# **Table of contents**

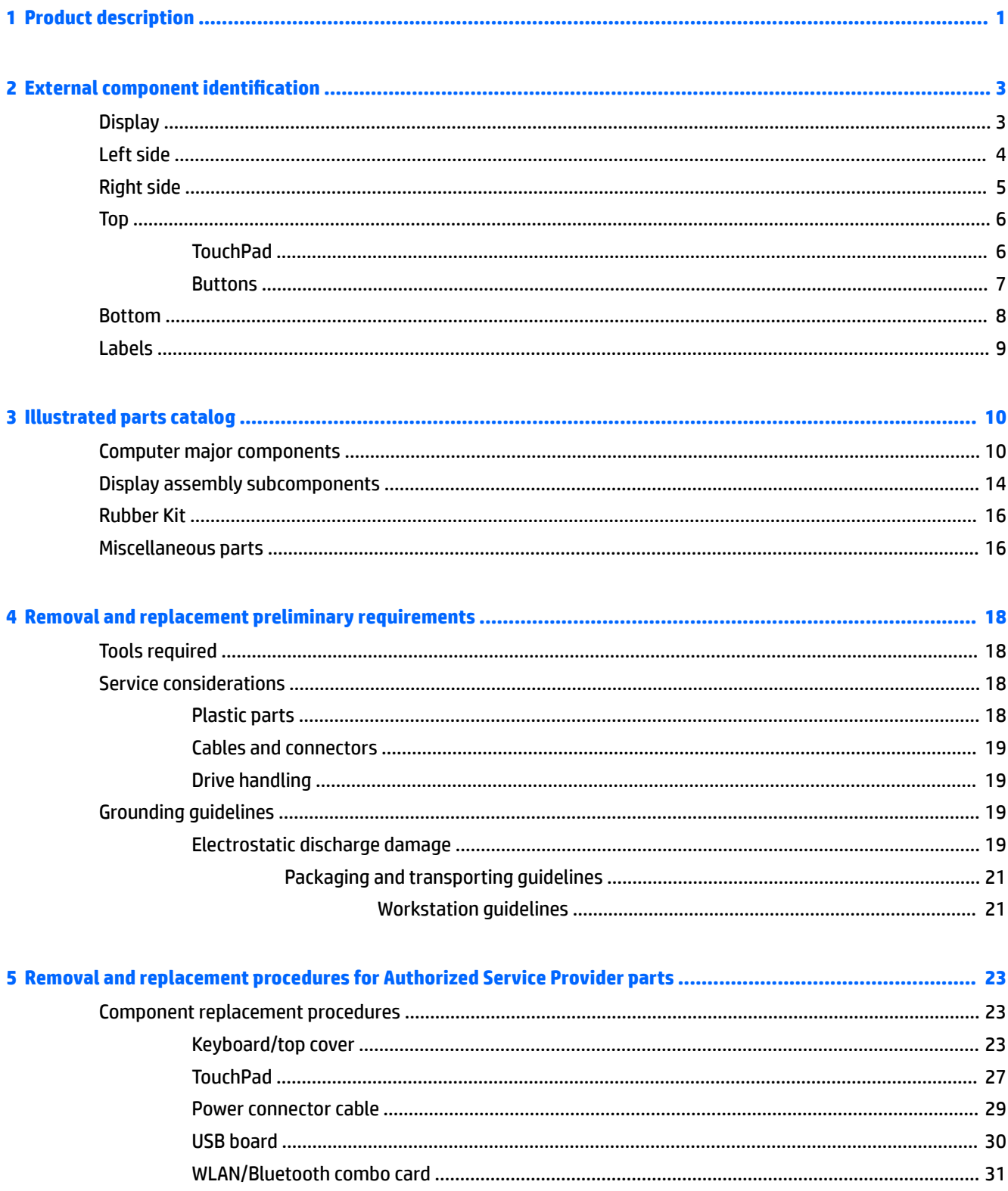

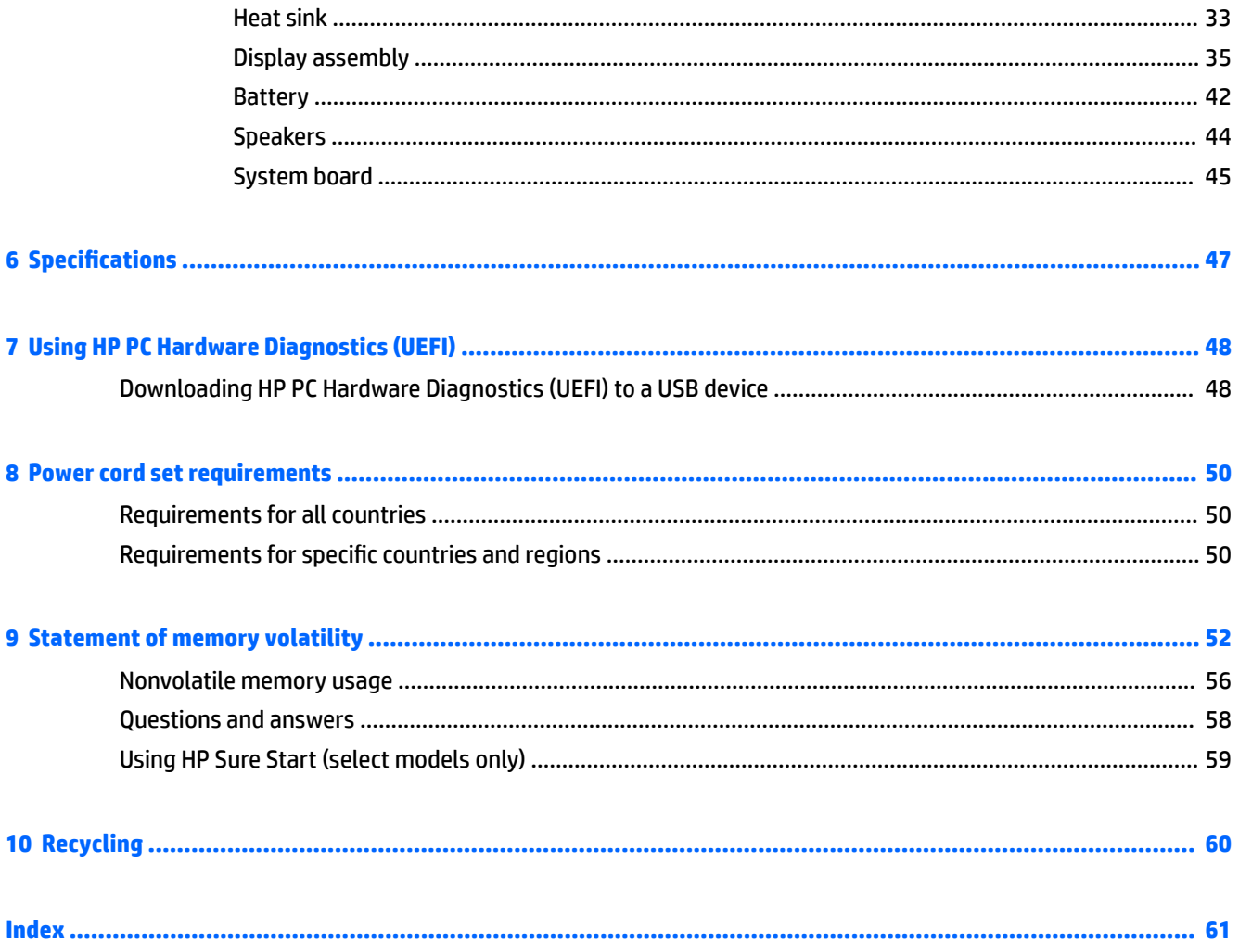

# <span id="page-6-0"></span>**1 Product description**

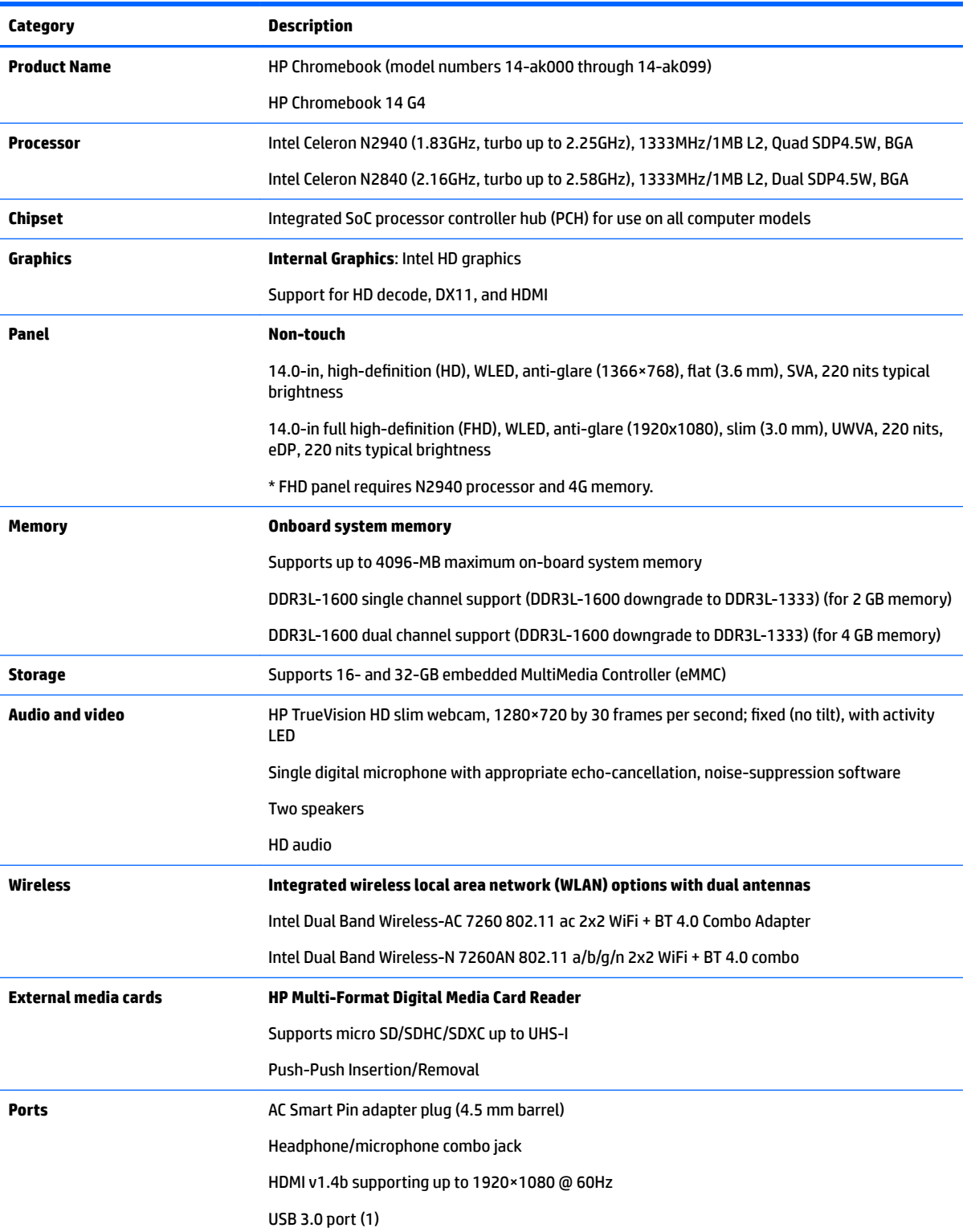

<span id="page-7-0"></span>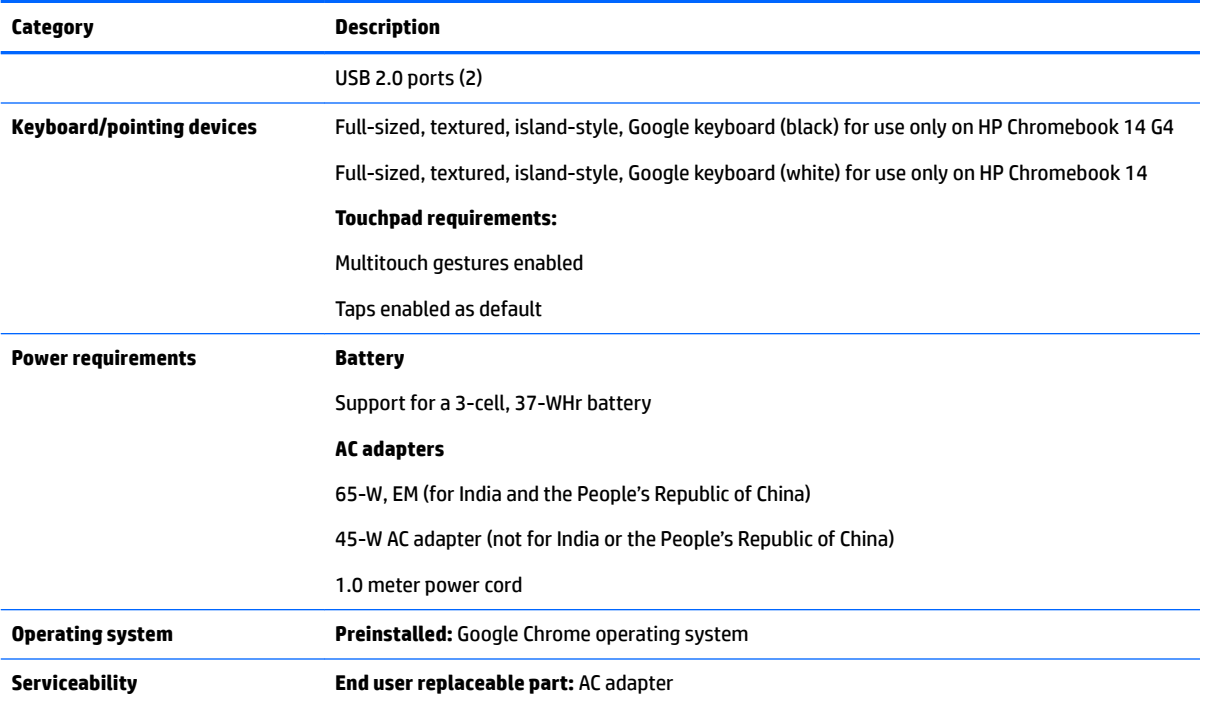

# <span id="page-8-0"></span>**2 External component identification**

# **Display**

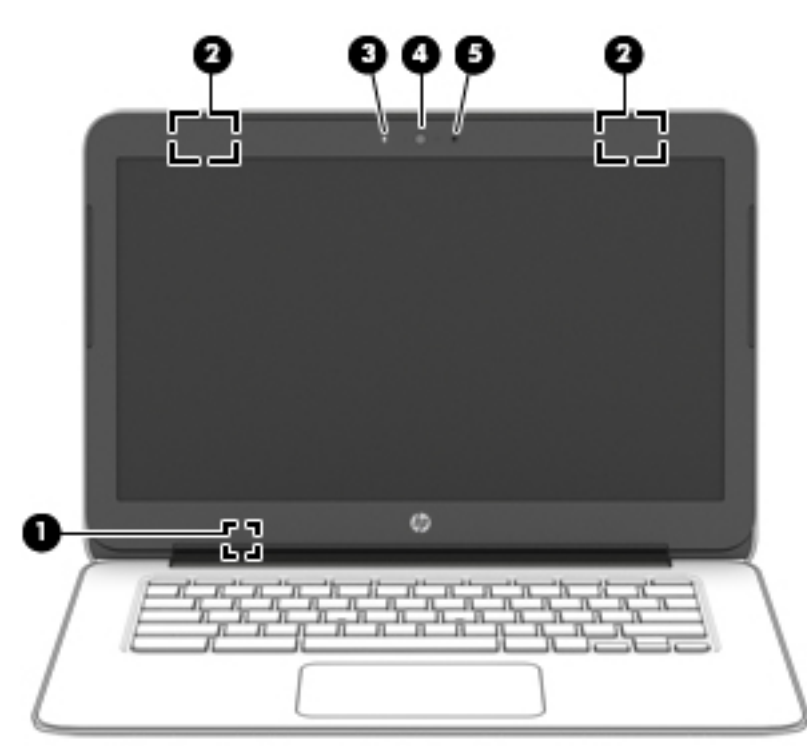

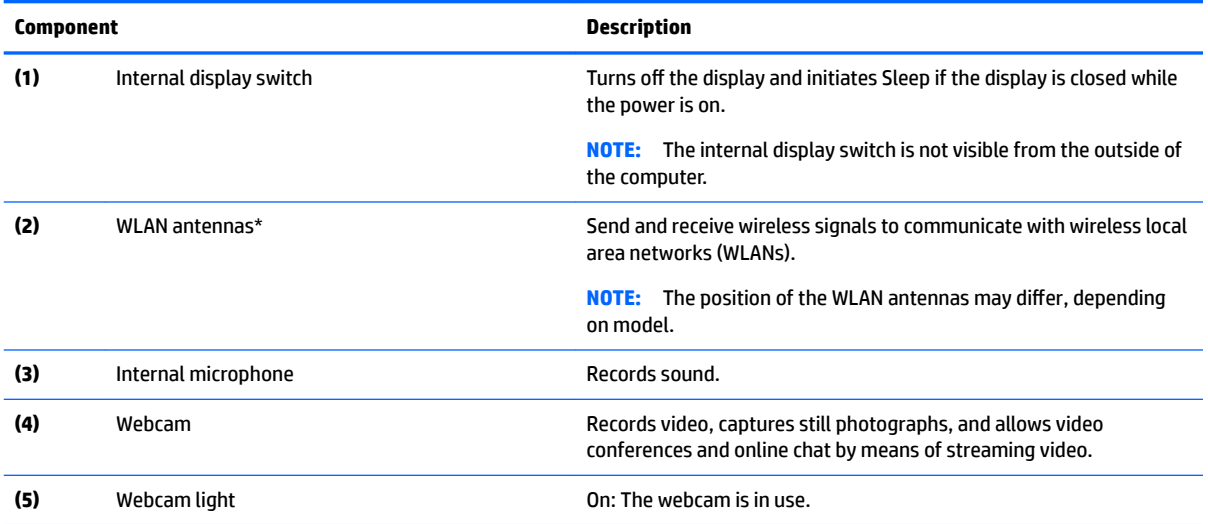

\*The antennas are not visible from the outside of the computer. For optimal transmission, keep the areas immediately around the antennas free from obstructions. For wireless regulatory notices, see the section of the *Regulatory, Safety, and Environmental Notices*  that applies to your country or region.

# <span id="page-9-0"></span>**Left side**

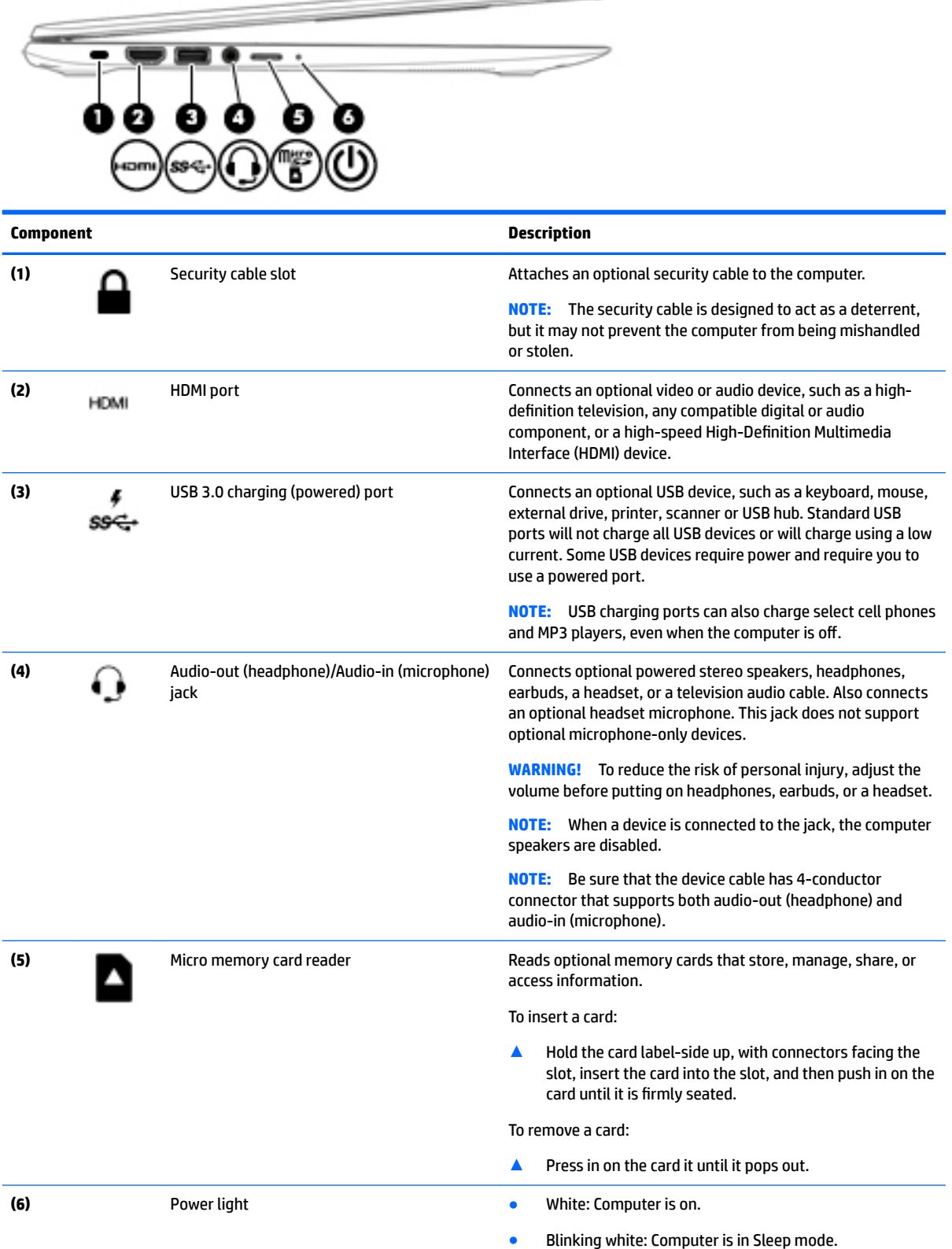

 $\overline{\phantom{a}}$ 

<span id="page-10-0"></span>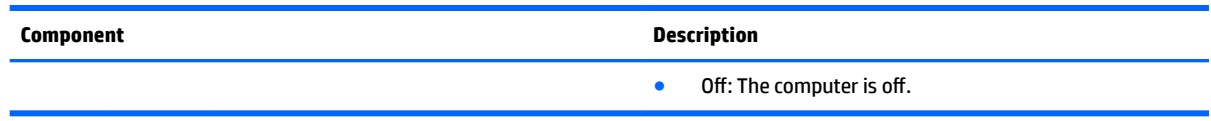

# **Right side**

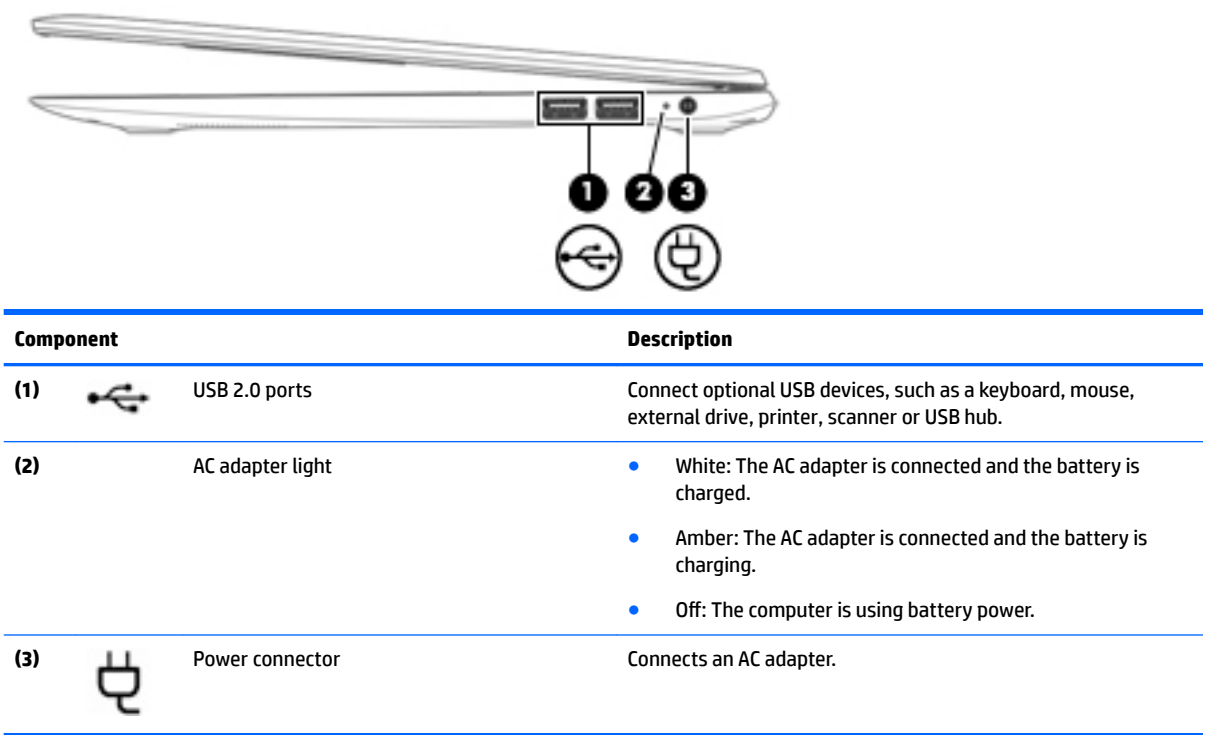

# <span id="page-11-0"></span>**Top TouchPad**

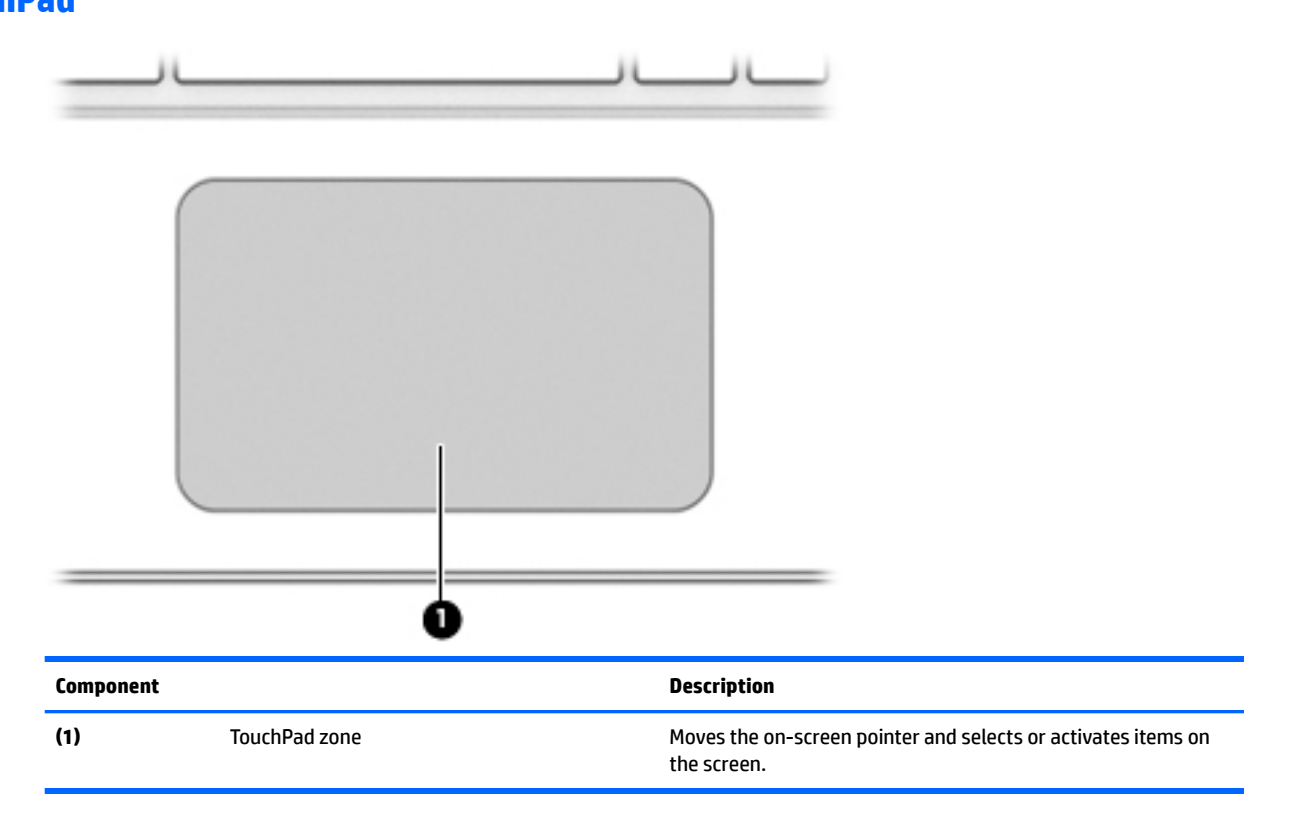

### <span id="page-12-0"></span>**Buttons**

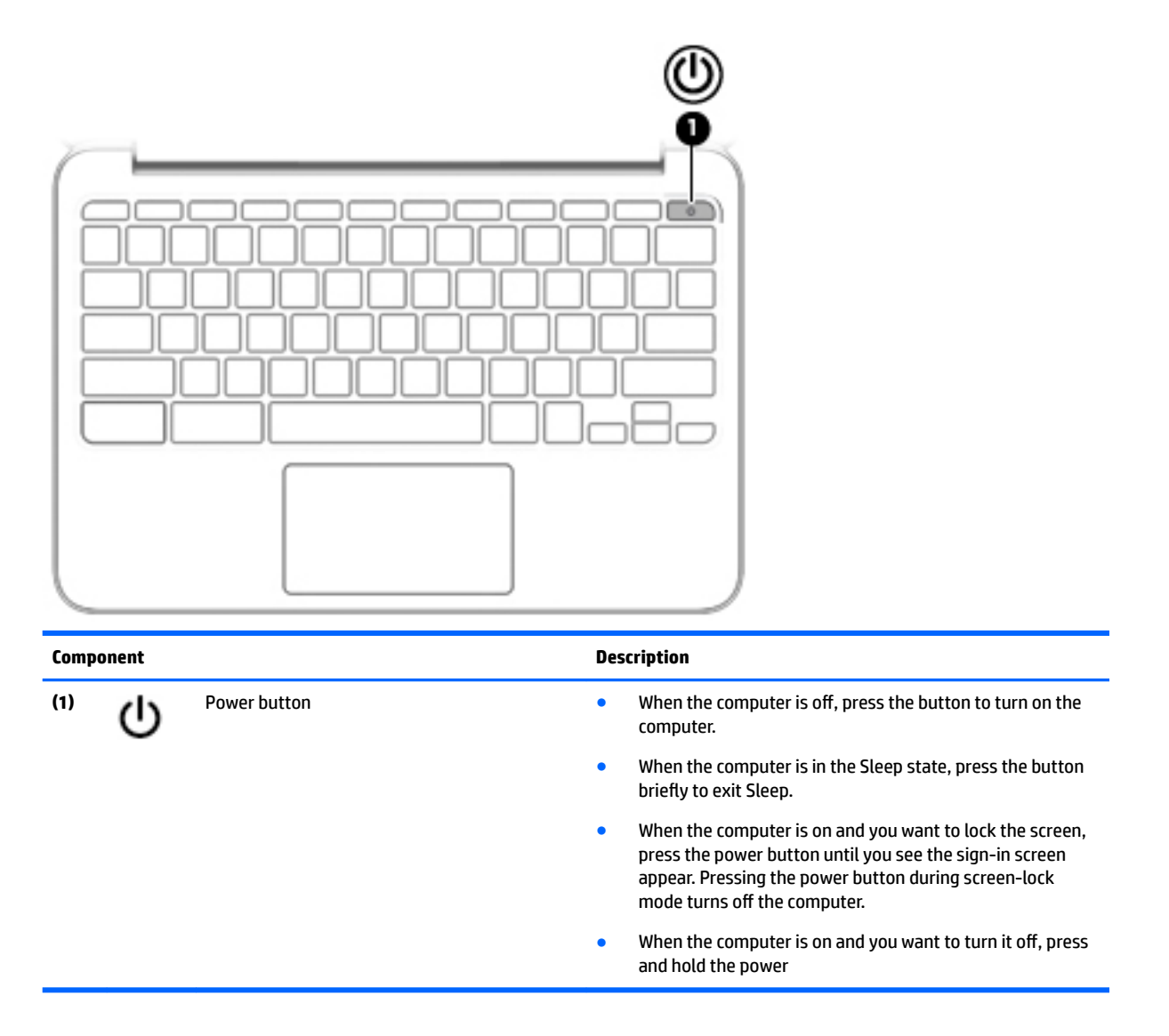

## <span id="page-13-0"></span>**Bottom**

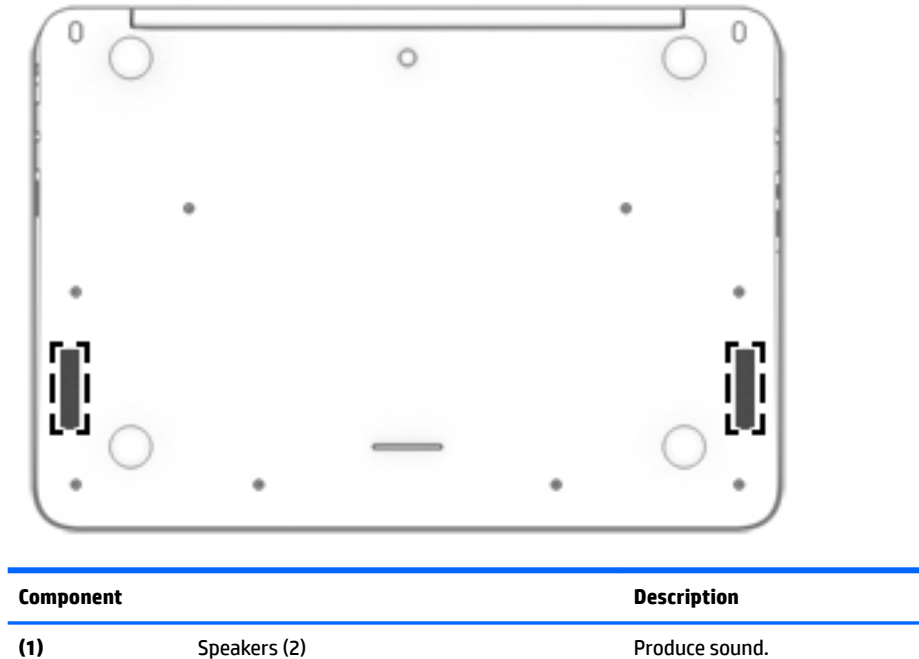

## <span id="page-14-0"></span>**Labels**

The labels affixed to the computer provide information you may need when you troubleshoot system problems or travel internationally with the computer.

**IMPORTANT:** All labels described in this section will be affixed to the bottom of the computer.

**NOTE:** Your label may look slightly different from the illustration in this section.

Service label—Provides important information, including the following:

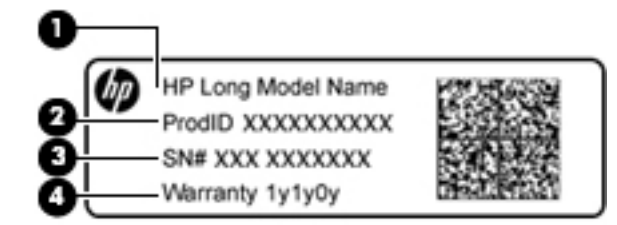

#### **Component**

- **(1)** Model name (select products only)
- **(2)** Product number
- **(3)** Serial number
- **(4)** Warranty period

Have this information available when you contact support.

- Regulatory label—Provides regulatory information about the computer.
- Wireless certification label or labels—Provide information about optional wireless devices and the approval markings of some of the countries or regions in which the devices have been approved for use. If your computer model includes one or more wireless devices, one or more certification labels are included with your computer. You may need this information when traveling internationally.

# <span id="page-15-0"></span>**3 Illustrated parts catalog**

- **WE:** HP continually improves and changes product parts. For complete and current information on supported parts for your computer, go to [http://partsurfer.hp.com,](http://partsurfer.hp.com) select your country or region, and then follow the on-screen instructions.
- **NOTE:** Details about your computer, including model, serial number, product key, and length of warranty, are on the service tag at the bottom of your computer. See [Labels on page 9](#page-14-0) for details.

## **Computer major components**

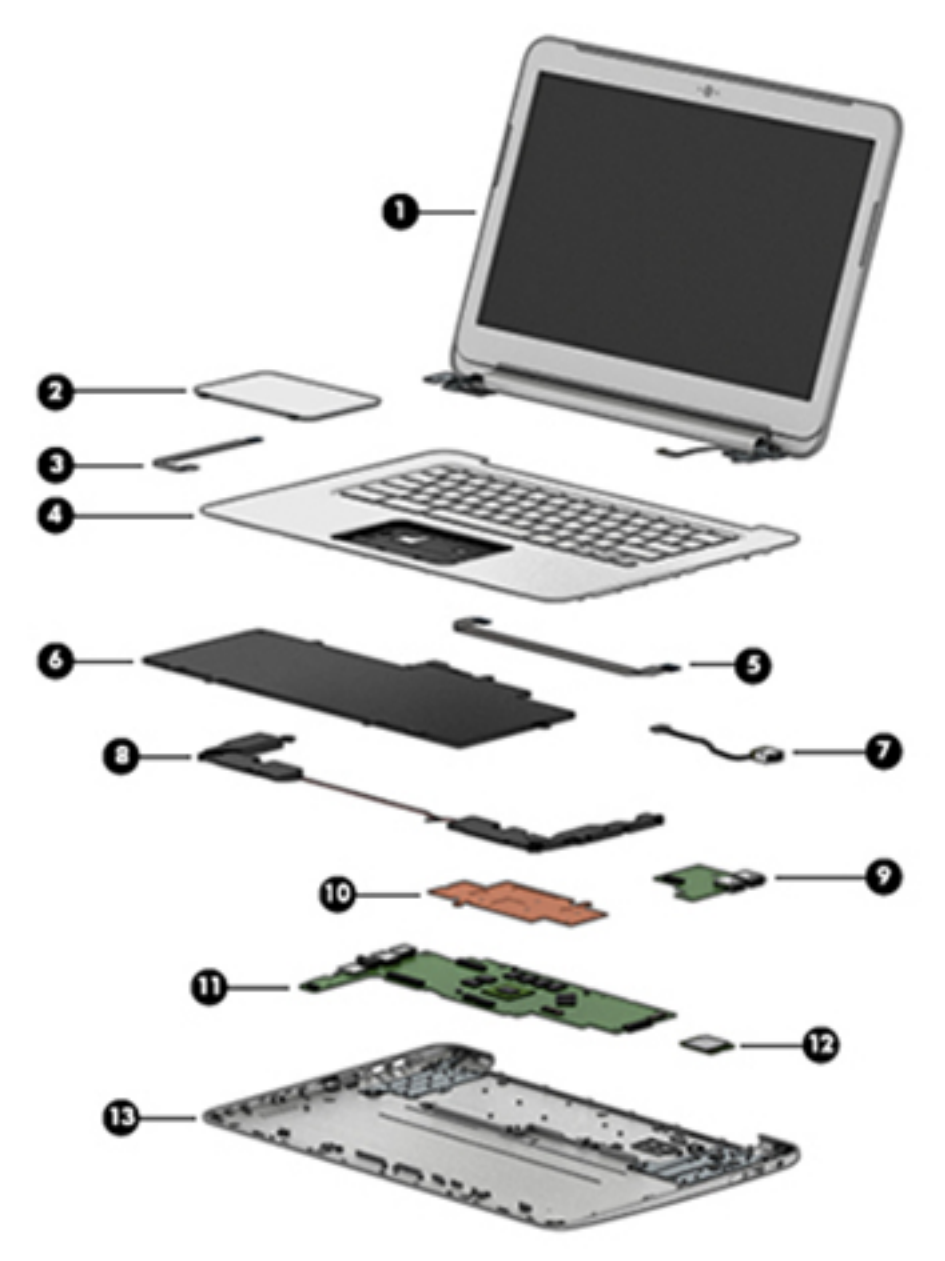

<span id="page-16-0"></span>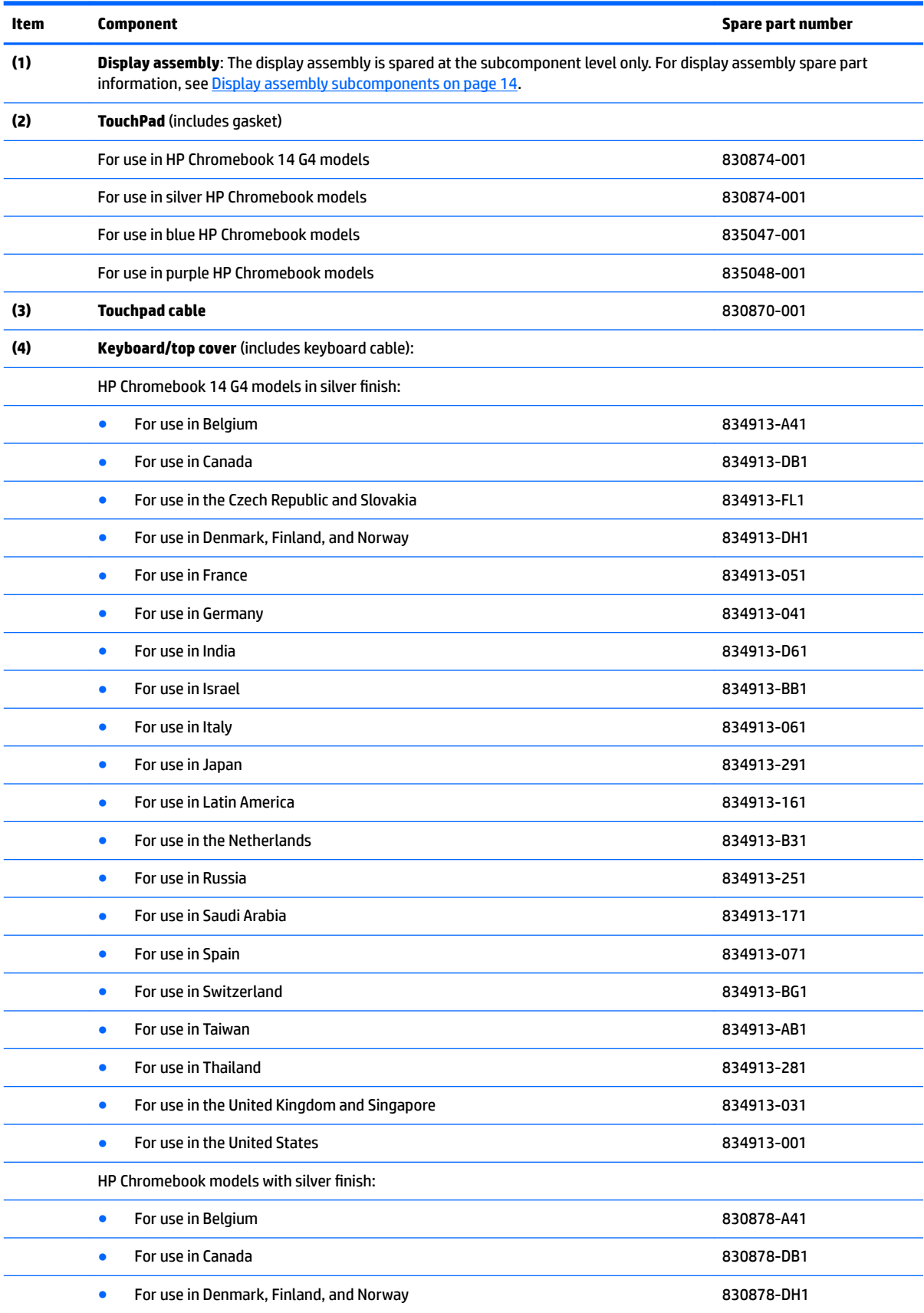

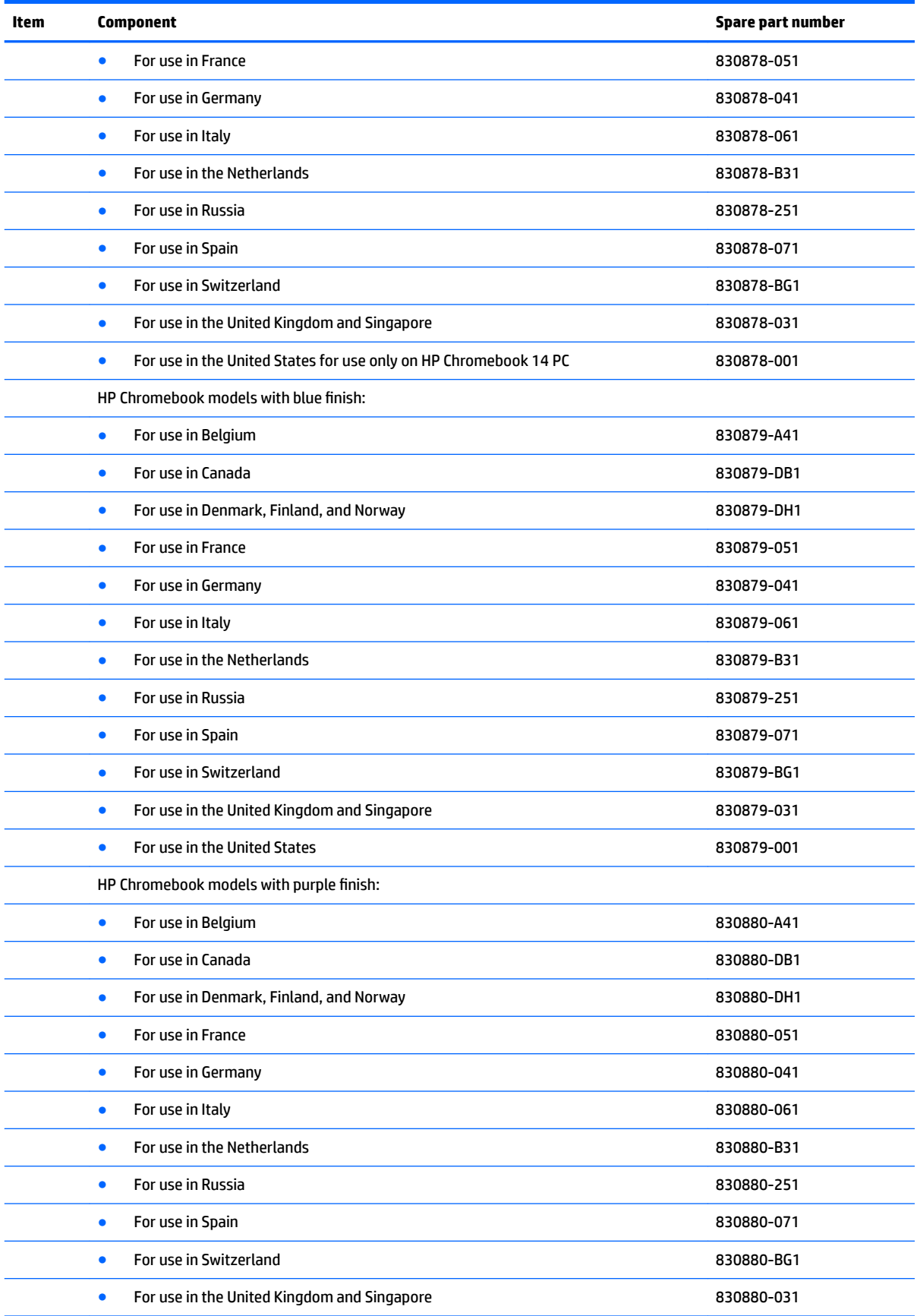

<span id="page-18-0"></span>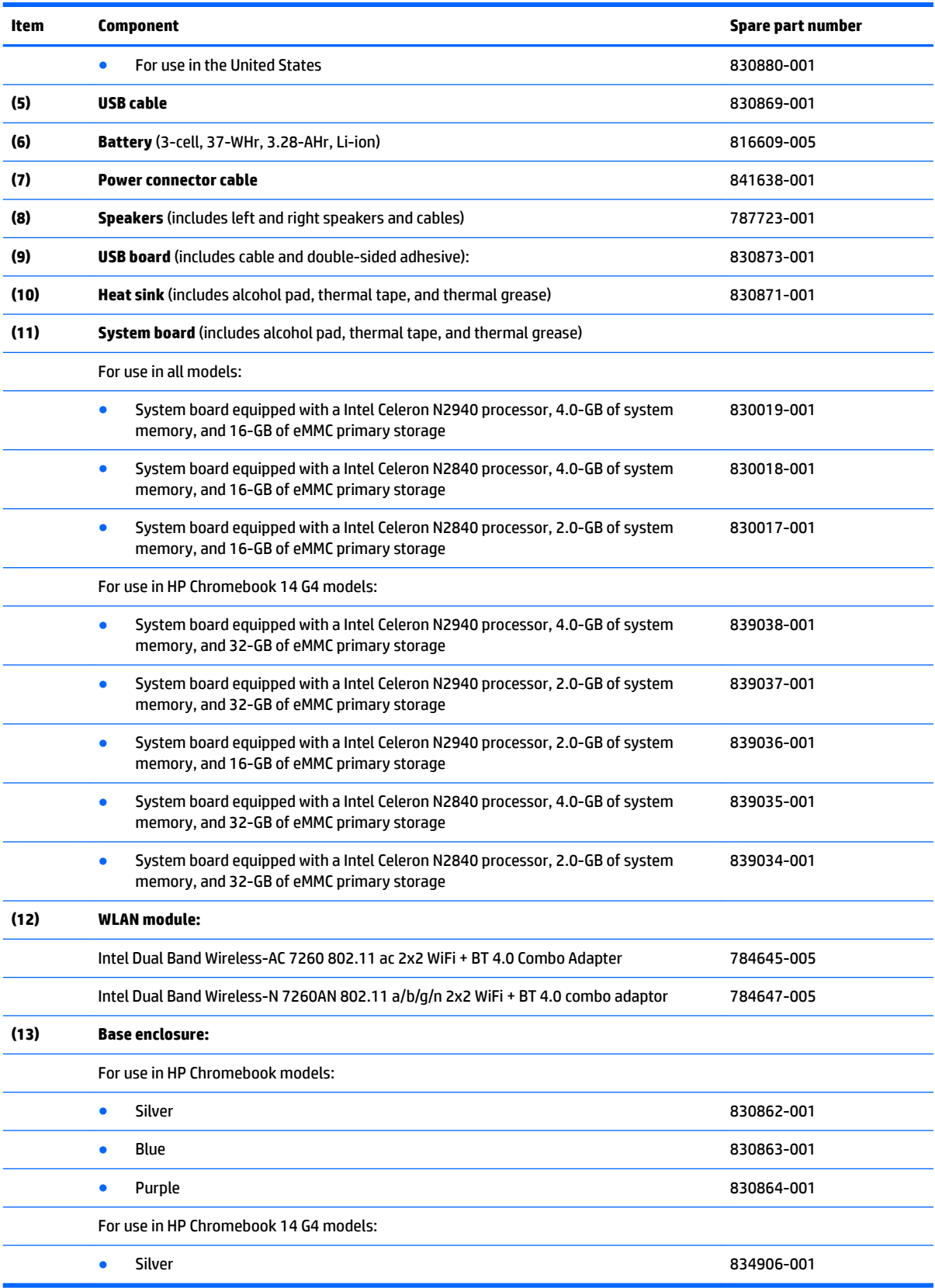

# <span id="page-19-0"></span>**Display assembly subcomponents**

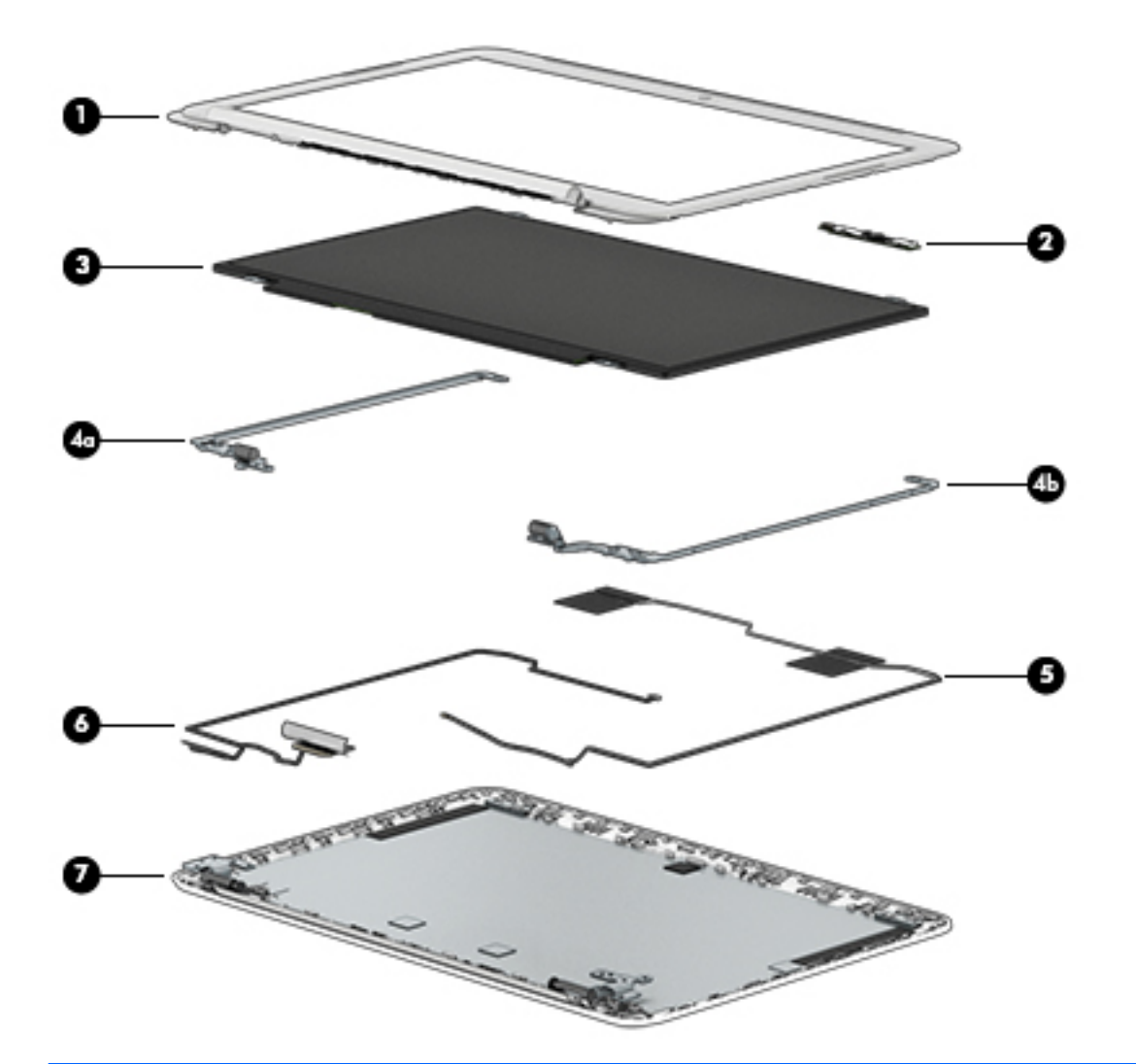

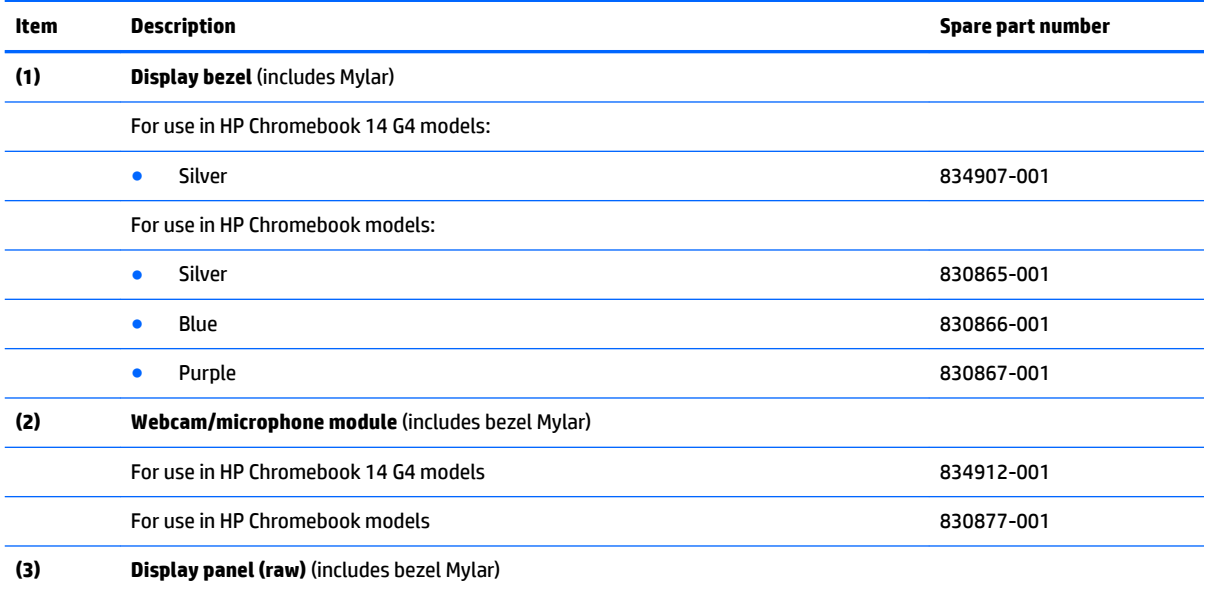

<span id="page-20-0"></span>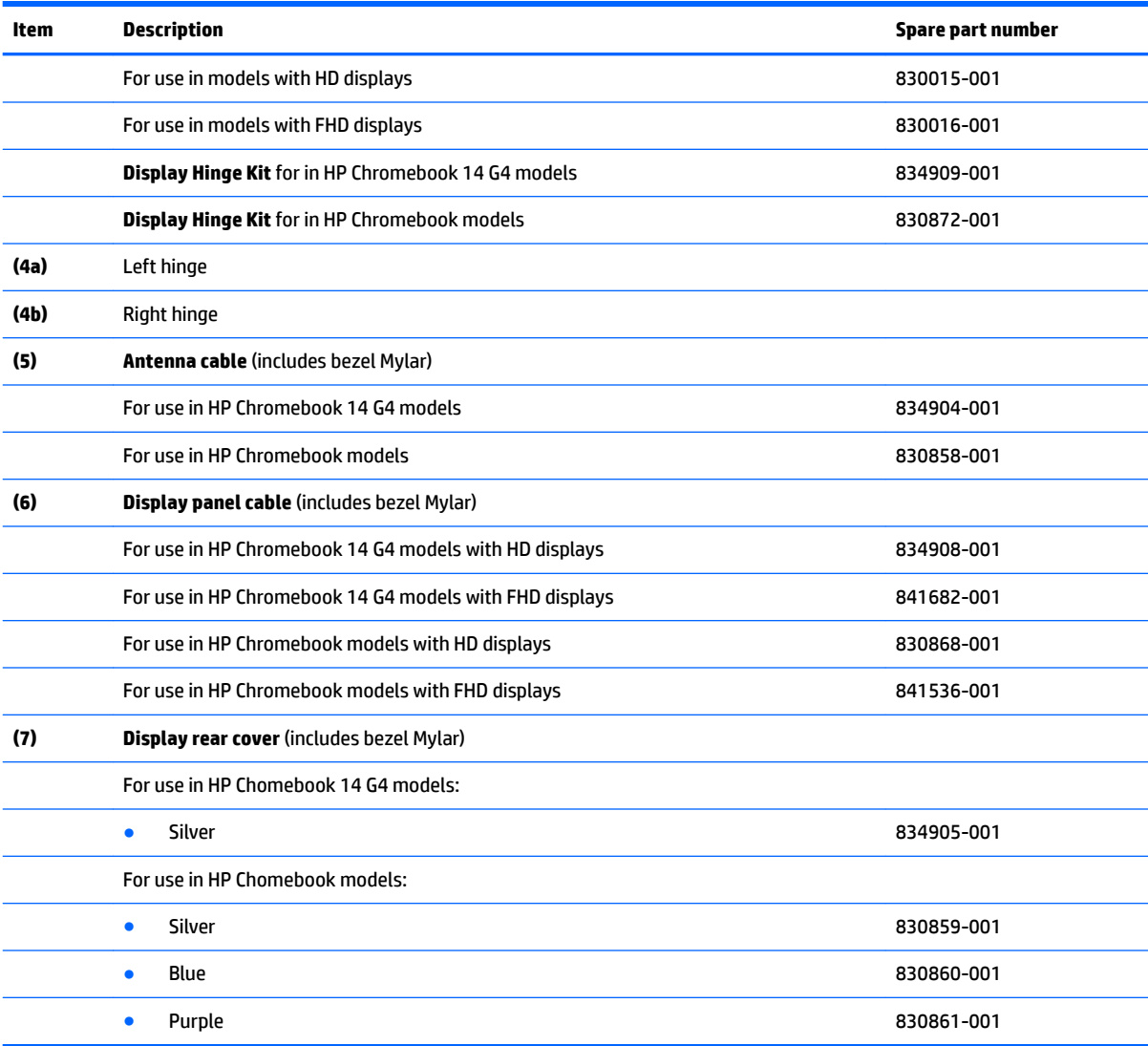

# <span id="page-21-0"></span>**Rubber Kit**

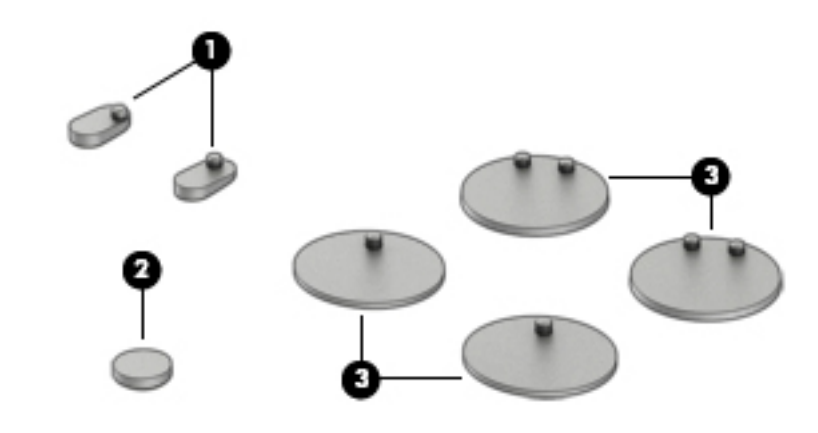

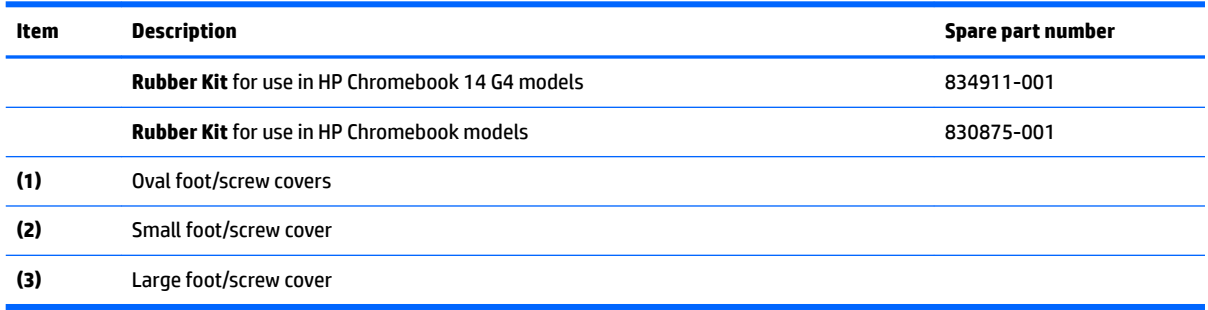

# **Miscellaneous parts**

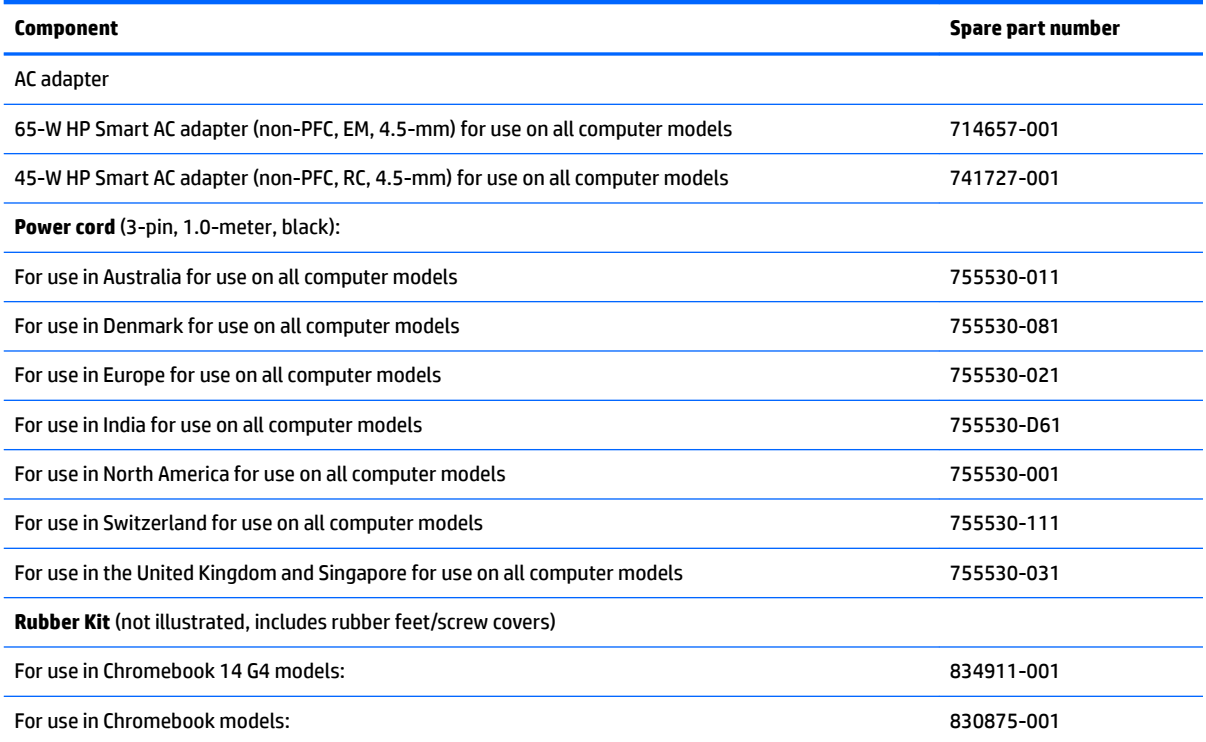

<span id="page-22-0"></span>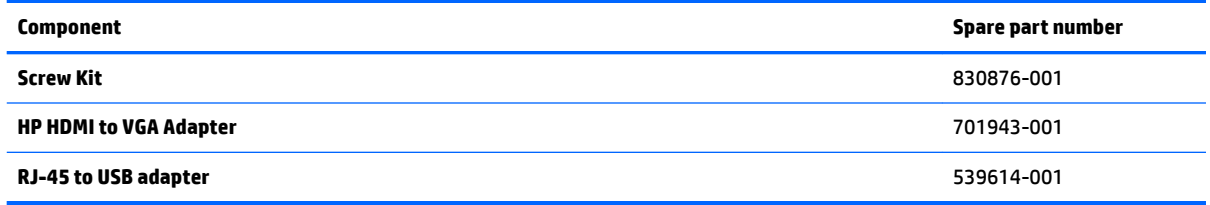

# <span id="page-23-0"></span>**4 Removal and replacement preliminary requirements**

## **Tools required**

You will need the following tools to complete the removal and replacement procedures:

- **Flat-bladed screw driver**
- Magnetic screw driver
- **•** Phillips P0 screw driver

## **Service considerations**

The following sections include some of the considerations that you must keep in mind during disassembly and assembly procedures.

**X NOTE:** As you remove each subassembly from the computer, place the subassembly (and all accompanying screws) away from the work area to prevent damage.

### **Plastic parts**

**A CAUTION:** Using excessive force during disassembly and reassembly can damage plastic parts. Use care when handling the plastic parts. Apply pressure only at the points designated in the maintenance instructions.

### <span id="page-24-0"></span>**Cables and connectors**

**CAUTION:** When servicing the computer, be sure that cables are placed in their proper locations during the reassembly process. Improper cable placement can damage the computer.

Cables must be handled with extreme care to avoid damage. Apply only the tension required to unseat or seat the cables during removal and insertion. Handle cables by the connector whenever possible. In all cases, avoid bending, twisting, or tearing cables. Be sure that cables are routed in such a way that they cannot be caught or snagged by parts being removed or replaced. Handle flex cables with extreme care; these cables tear easily.

### **Drive handling**

**AL CAUTION:** Drives are fragile components that must be handled with care. To prevent damage to the computer, damage to a drive, or loss of information, observe these precautions:

Before removing or inserting a drive, shut down the computer. If you are unsure whether the computer is off or in Hibernation, turn the computer on, and then shut it down through the operating system.

Before handling a drive, be sure that you are discharged of static electricity. While handling a drive, avoid touching the connector.

Before removing a diskette drive or optical drive, be sure that a diskette or disc is not in the drive and be sure that the optical drive tray is closed.

Handle drives on surfaces covered with at least one inch of shock-proof foam.

Avoid dropping drives from any height onto any surface.

After removing drive, place it in a static-proof bag.

Avoid exposing a drive to products that have magnetic fields, such as monitors or speakers.

Avoid exposing a drive to temperature extremes or liquids.

If a drive must be mailed, place the drive in a bubble pack mailer or other suitable form of protective packaging and label the package "FRAGILE."

## **Grounding guidelines**

### **Electrostatic discharge damage**

Electronic components are sensitive to electrostatic discharge (ESD). Circuitry design and structure determine the degree of sensitivity. Networks built into many integrated circuits provide some protection, but in many cases, ESD contains enough power to alter device parameters or melt silicon junctions.

A discharge of static electricity from a finger or other conductor can destroy static-sensitive devices or microcircuitry. Even if the spark is neither felt nor heard, damage may have occurred.

An electronic device exposed to ESD may not be affected at all and can work perfectly throughout a normal cycle. Or the device may function normally for a while, then degrade in the internal layers, reducing its life expectancy.

**A CAUTION:** To prevent damage to the computer when you are removing or installing internal components, observe these precautions:

Keep components in their electrostatic-safe containers until you are ready to install them.

Before touching an electronic component, discharge static electricity by using the guidelines described in this section.

Avoid touching pins, leads, and circuitry. Handle electronic components as little as possible.

If you remove a component, place it in an electrostatic-safe container.

The following table shows how humidity affects the electrostatic voltage levels generated by different activities.

### **CAUTION:** A product can be degraded by as little as 700 V.

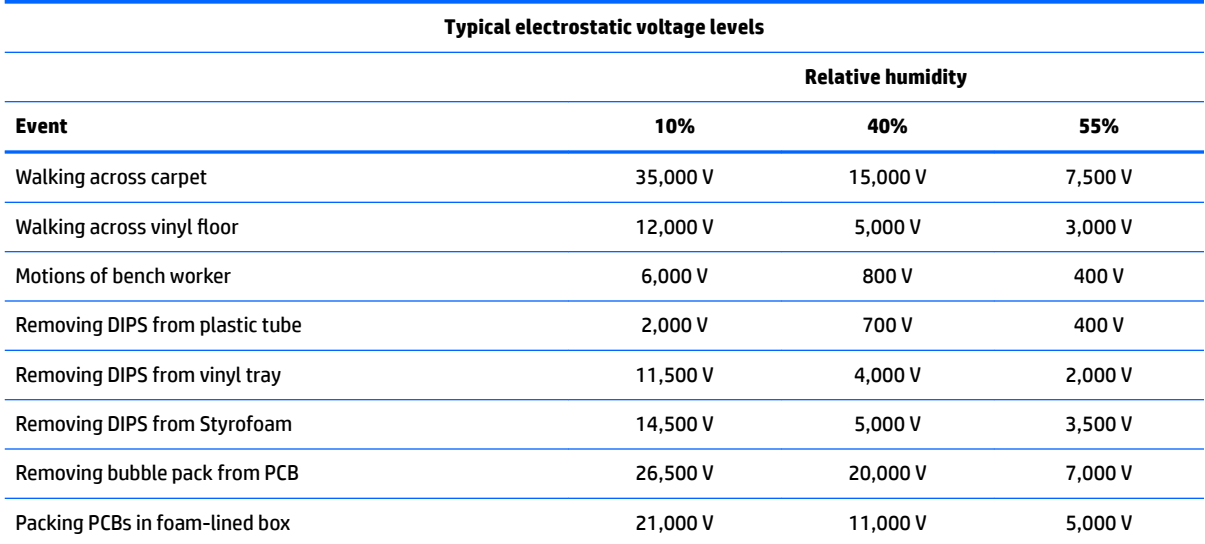

### <span id="page-26-0"></span>**Packaging and transporting guidelines**

Follow these grounding guidelines when packaging and transporting equipment:

- To avoid hand contact, transport products in static-safe tubes, bags, or boxes.
- Protect ESD-sensitive parts and assemblies with conductive or approved containers or packaging.
- Keep ESD-sensitive parts in their containers until the parts arrive at static-free workstations.
- Place items on a grounded surface before removing items from their containers.
- Always be properly grounded when touching a component or assembly.
- Store reusable ESD-sensitive parts from assemblies in protective packaging or nonconductive foam.
- Use transporters and conveyors made of antistatic belts and roller bushings. Be sure that mechanized equipment used for moving materials is wired to ground and that proper materials are selected to avoid static charging. When grounding is not possible, use an ionizer to dissipate electric charges.

#### **Workstation guidelines**

Follow these grounding workstation guidelines:

- Cover the workstation with approved static-shielding material.
- Use a wrist strap connected to a properly grounded work surface and use properly grounded tools and equipment.
- Use conductive field service tools, such as cutters, screw drivers, and vacuums.
- When fixtures must directly contact dissipative surfaces, use fixtures made only of static-safe materials.
- Keep the work area free of nonconductive materials, such as ordinary plastic assembly aids and Styrofoam.
- Handle ESD-sensitive components, parts, and assemblies by the case or PCM laminate. Handle these items only at static-free workstations.
- Avoid contact with pins, leads, or circuitry.
- Turn off power and input signals before inserting or removing connectors or test equipment.

#### <span id="page-27-0"></span>**Equipment guidelines**

Grounding equipment must include either a wrist strap or a foot strap at a grounded workstation.

- When seated, wear a wrist strap connected to a grounded system. Wrist straps are flexible straps with a minimum of one megohm ±10% resistance in the ground cords. To provide proper ground, wear a strap snugly against the skin at all times. On grounded mats with banana-plug connectors, use alligator clips to connect a wrist strap.
- When standing, use foot straps and a grounded floor mat. Foot straps (heel, toe, or boot straps) can be used at standing workstations and are compatible with most types of shoes or boots. On conductive floors or dissipative floor mats, use foot straps on both feet with a minimum of one megohm resistance between the operator and ground. To be effective, the conductive must be worn in contact with the skin.

The following grounding equipment is recommended to prevent electrostatic damage:

- Antistatic tape
- **•** Antistatic smocks, aprons, and sleeve protectors
- Conductive bins and other assembly or soldering aids
- Nonconductive foam
- Conductive computerop workstations with ground cords of one megohm resistance
- Static-dissipative tables or floor mats with hard ties to the ground
- **Field service kits**
- Static awareness labels
- Material-handling packages
- Nonconductive plastic bags, tubes, or boxes
- **Metal tote boxes**
- Electrostatic voltage levels and protective materials

The following table lists the shielding protection provided by antistatic bags and floor mats.

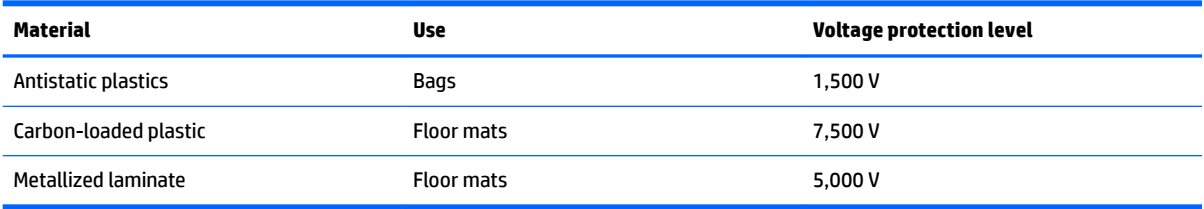

# <span id="page-28-0"></span>**5 Removal and replacement procedures for Authorized Service Provider parts**

**CAUTION:** Components described in this chapter should only be accessed by an authorized service provider. Accessing these parts can damage the computer or void the warranty.

**NOTE:** HP continually improves and changes product parts. For complete and current information on supported parts for your computer, go to [http://partsurfer.hp.com,](http://partsurfer.hp.com) select your country or region, and then follow the on-screen instructions.

## **Component replacement procedures**

There are as many as 48 screws that must be removed, replaced, and/or loosened when servicing the computer. Make special note of each screw size and location during removal and replacement.

### **Keyboard/top cover**

**WE:** The keyboard/top cover spare part kit includes the keyboard cable.

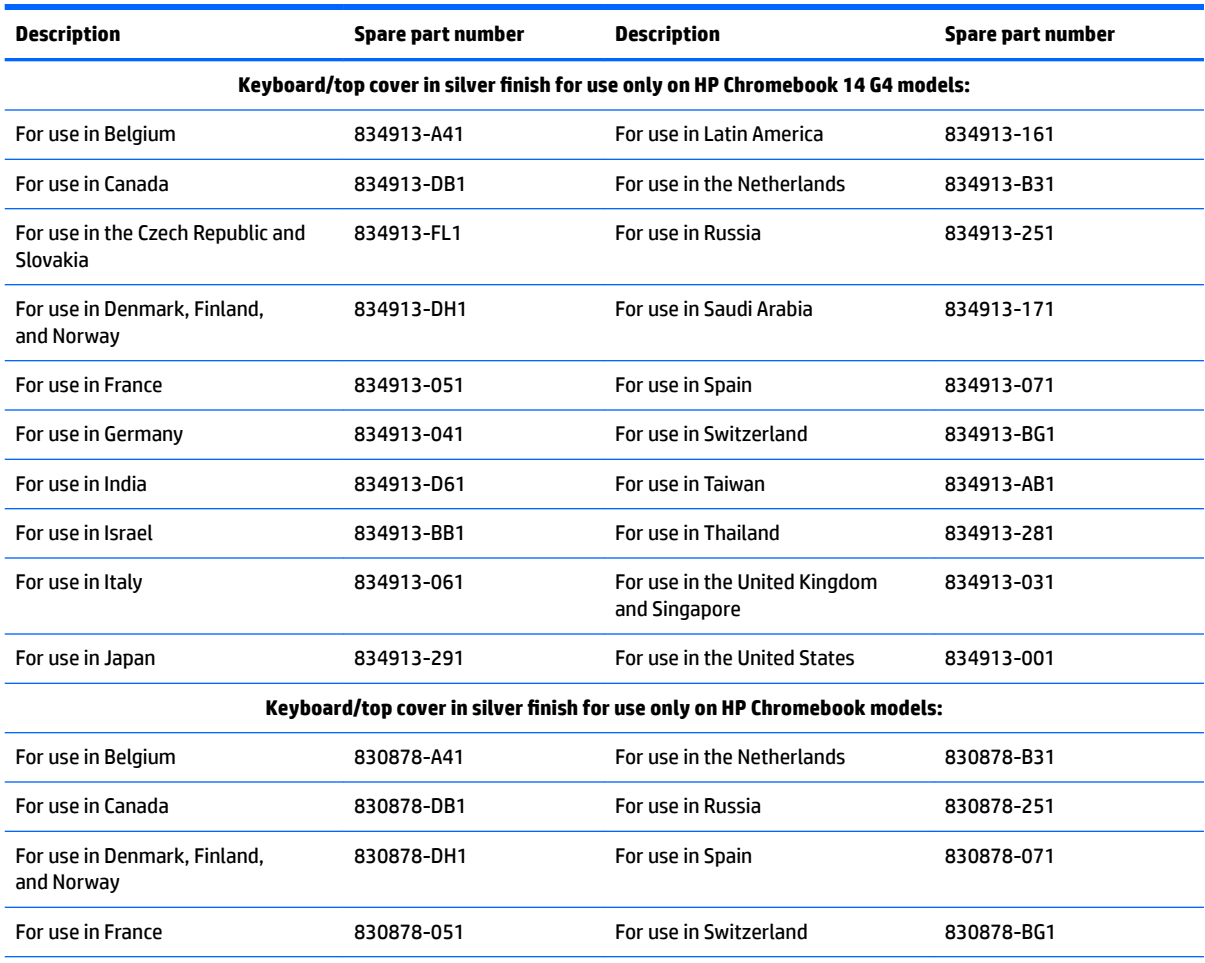

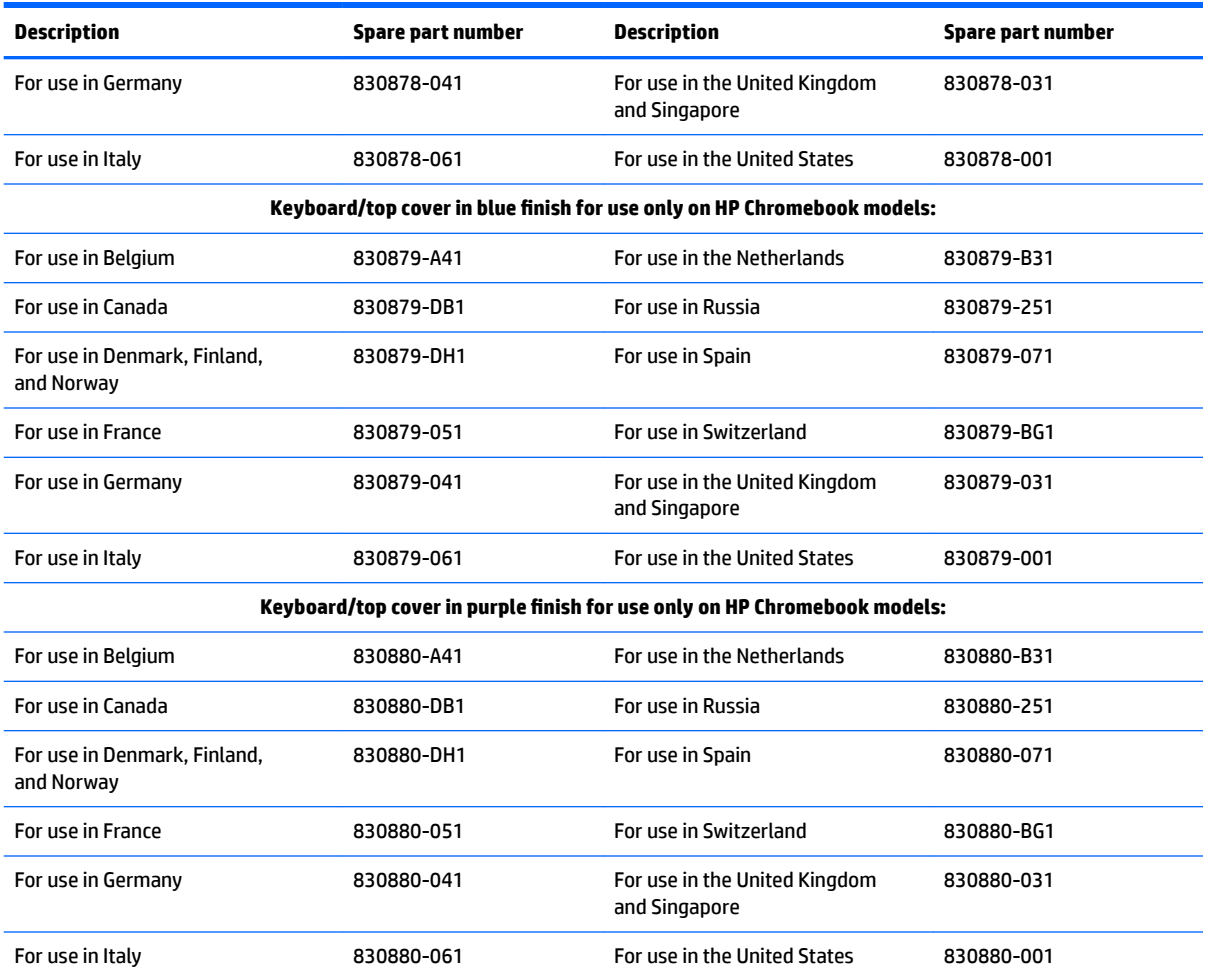

Before removing the disassembling the computer, follow these steps:

- **1.** Turn off the computer. If you are unsure whether the computer is off or in Hibernation, turn the computer on, and then shut it down through the operating system.
- **2.** Disconnect the power from the computer by unplugging the power cord from the computer.
- **3.** Disconnect all external devices from the computer.

<sup>2</sup> NOTE: When replacing the keyboard/top cover, be sure that the heat sink (see [Heat sink on page 33\)](#page-38-0) and TouchPad (see [TouchPad on page 27\)](#page-32-0) are removed from the defective keyboard/top cover and installed on the replacement keyboard/top cover.

Remove the keyboard/top cover:

- **1.** Close the computer.
- **2.** Position the computer upside down with the front toward you.
- **3.** Remove the two larger rubber feet/screw covers **(1)**.
- **4.** Remove the two oval rubber feet/screw covers **(2).**
- <span id="page-30-0"></span>**5.** Remove the middle smaller rubber foot/screw cover **(3).**
- **The feet/screw covers are included in the Rubber Kit, spare part number 834911-001 for use** only on HP Chromebook 14 G4 models and 830875-001 for use only on HP Chromebook models.

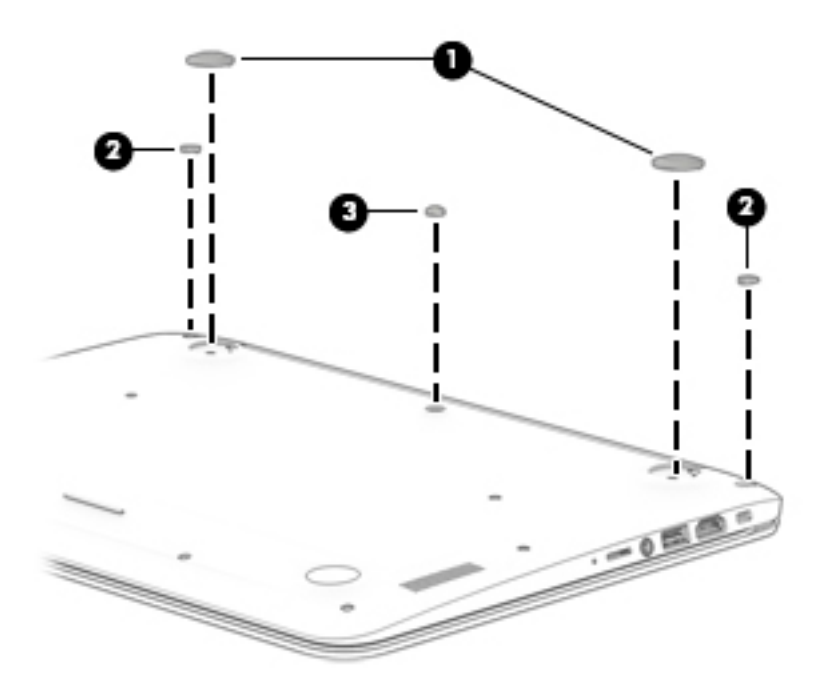

**6.** Remove the 13 Phillips PM2.0×5.0 screws that secure the keyboard/top cover to the base enclosure.

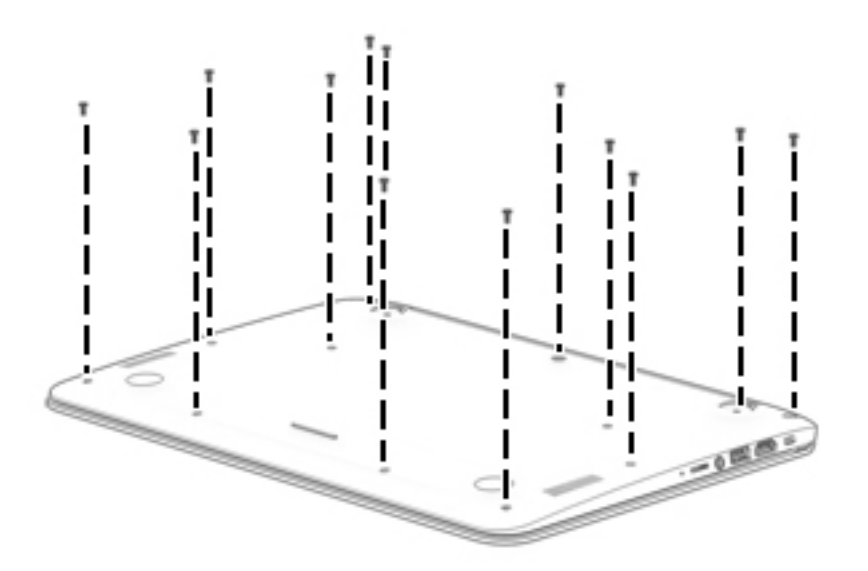

- **7.** Turn the computer right side up with the front toward you.
- **8.** Open the computer as far as it will open.
- **9.** Lift the front edge **(1)** of the keyboard/top cover until it separates from the front edge of the base enclosure.
- **10.** Lift the tape **(2)** that secures the keyboard cable.
- **11.** Release the zero insertion force (ZIF) connector **(3)** to which the keyboard cable is attached, and then disconnect the keyboard cable **(4)** from the system board.
- **12.** Release the ZIF connector **(5)** to which the TouchPad cable is attached, and then disconnect the TouchPad cable **(6)** from the system board.
- **13.** Remove keyboard/top cover **(7)** by sliding it forward.

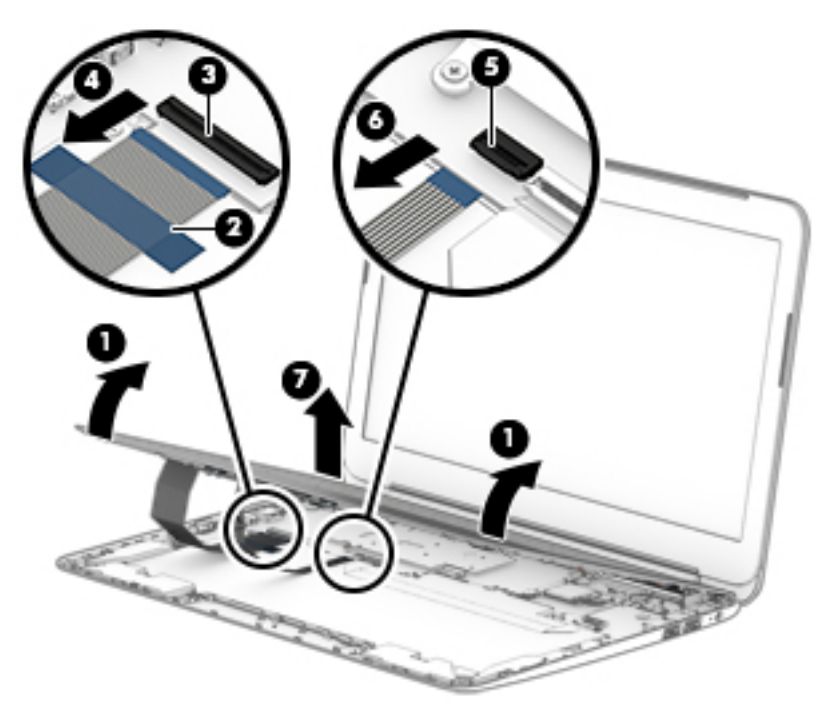

Reverse this procedure to install the keyboard/top cover.

## <span id="page-32-0"></span>**TouchPad**

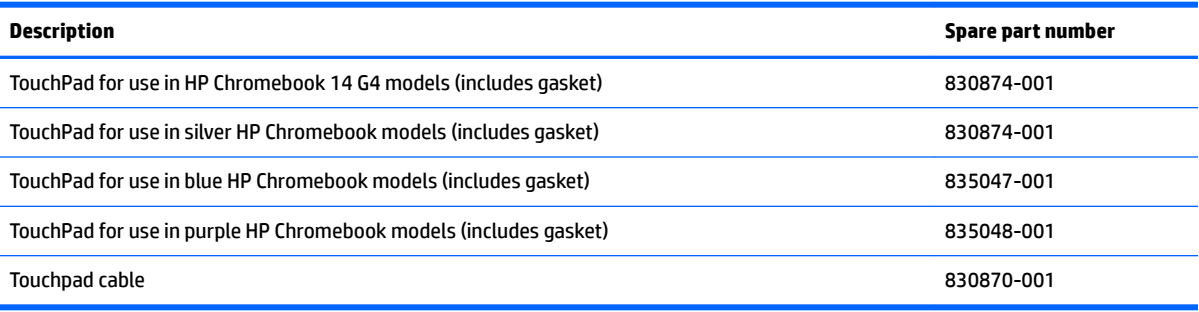

Before removing the TouchPad, follow these steps:

- **1.** Turn off the computer. If you are unsure whether the computer is off or in Hibernation, turn the computer on, and then shut it down through the operating system.
- **2.** Disconnect the power from the computer by unplugging the power cord from the computer.
- **3.** Disconnect all external devices from the computer.
- **4.** Remove the keyboard/top cover (see [Keyboard/top cover on page 23\)](#page-28-0).

Remove the TouchPad button board:

- **1.** Position the keyboard/top cover upside down with the front toward you.
- **2.** Detach the TouchPad cable **(1)** from the keyboard/top cover. (The TouchPad cable is attached to the keyboard/top cover with double-sided adhesive.)
- **3.** Remove the two Phillips PM2.0×2.0 broad head screws **(2)** that secure the TouchPad to the keyboard/top cover.
- **4.** Release the TouchPad **(3)** by pressing it through the opening in the keyboard/top cover.

**5.** Remove the TouchPad **(4)**.

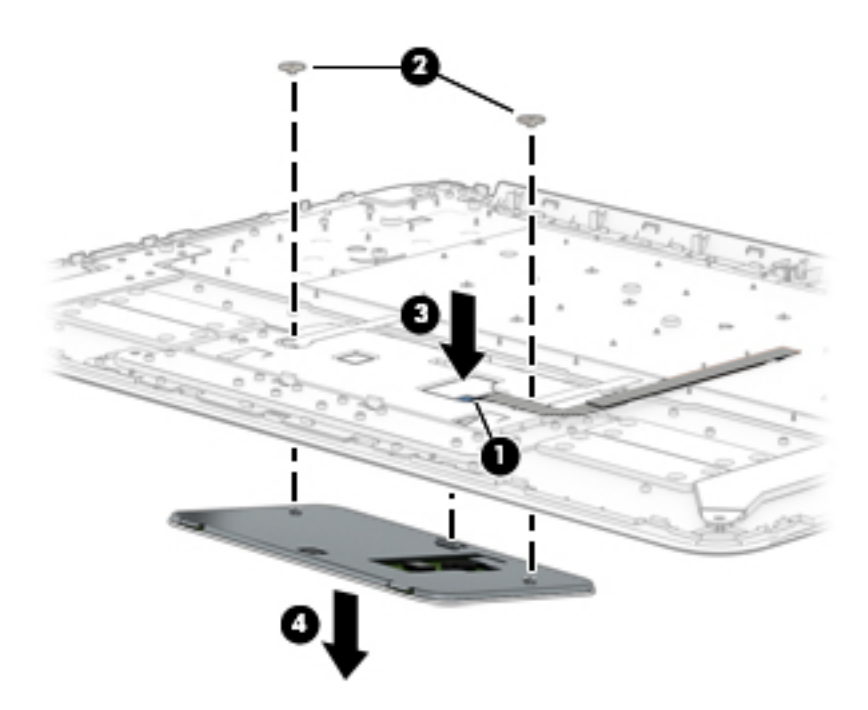

Reverse this procedure to install the TouchPad.

### <span id="page-34-0"></span>**Power connector cable**

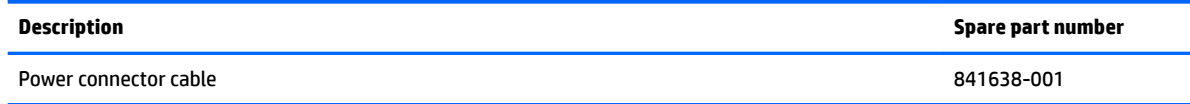

Before removing the power connector cable, follow these steps:

- **1.** Turn off the computer. If you are unsure whether the computer is off or in Hibernation, turn the computer on, and then shut it down through the operating system.
- **2.** Disconnect the power from the computer by unplugging the power cord from the computer.
- **3.** Disconnect all external devices from the computer.
- **4.** Remove the keyboard/top cover (see [Keyboard/top cover on page 23\)](#page-28-0).
- **5.** Disconnect the battery cable from the system board (see **Battery on page 42**).

Remove the power connector cable:

- **1.** Disconnect the cable **(1)** from the system board.
- **2.** Release the cable from the routing clips **(2)** built into the base enclosure.
- **3.** Remove the power connector cable **(3)**.

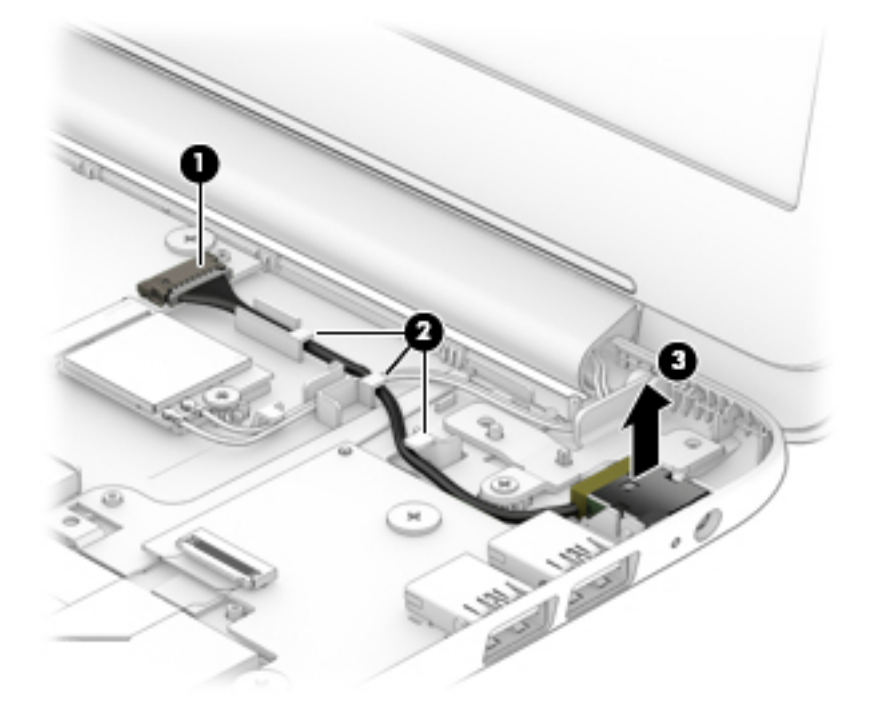

Reverse this procedure to install the power connector cable.

## <span id="page-35-0"></span>**USB board**

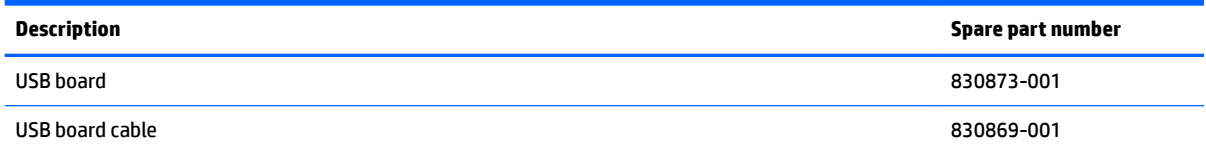

Before removing the USB board, follow these steps:

- **1.** Turn off the computer. If you are unsure whether the computer is off or in Hibernation, turn the computer on, and then shut it down through the operating system.
- **2.** Disconnect the power from the computer by unplugging the power cord from the computer.
- **3.** Disconnect all external devices from the computer.
- **4.** Remove the keyboard/top cover (see [Keyboard/top cover on page 23\)](#page-28-0).
- **5.** Disconnect the battery cable from the system board (see **Battery on page 42**).

Remove the USB board:

- **1.** Release the ZIF connector **(1)** to which the USB board ribbon cable is attached, and then disconnect the cable from the USB board.
- **2.** Remove the two Philllips PM2.0×2.0 broad head screws **(2)** that secure the USB board to the base enclosure.
- **3.** Remove the USB board **(3)**.

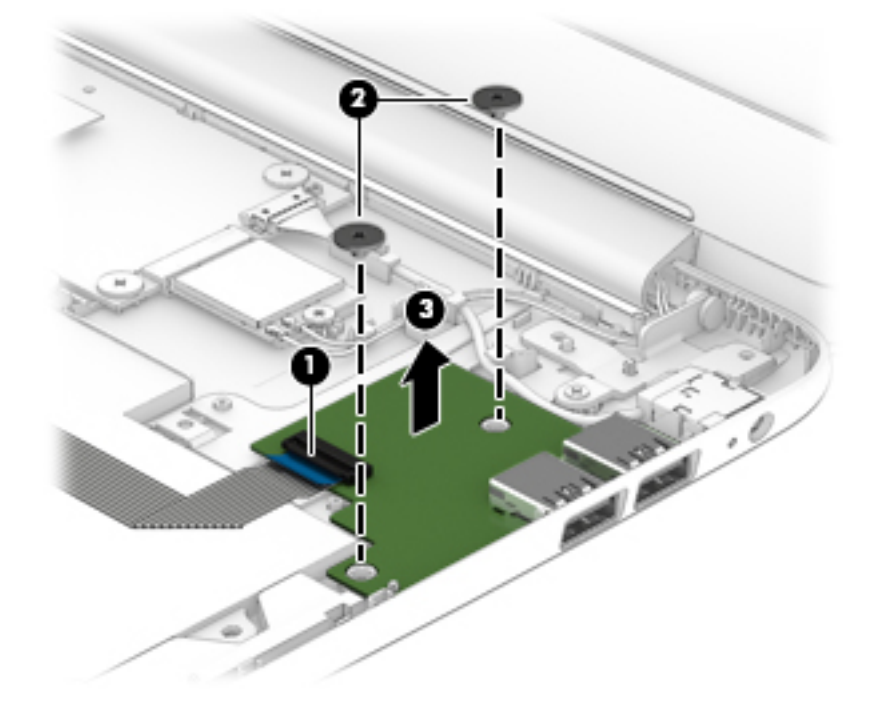

Reverse this procedure to install the USB board.

### <span id="page-36-0"></span>**WLAN/Bluetooth combo card**

The computer uses a card that provides both WLAN and Bluetooth functionality.

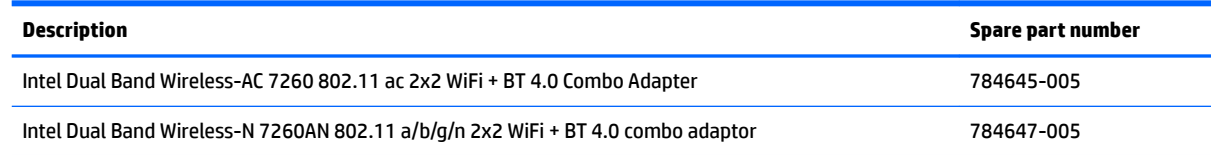

Before removing the WLAN module, follow these steps:

- **1.** Turn off the computer. If you are unsure whether the computer is off or in Hibernation, turn the computer on, and then shut it down through the operating system.
- **2.** Disconnect the power from the computer by unplugging the power cord from the computer.
- **3.** Disconnect all external devices from the computer.
- **4.** Remove the keyboard/top cover (see [Keyboard/top cover on page 23\)](#page-28-0).
- **5.** Disconnect the battery cable from the system board (see [Battery on page 42\)](#page-47-0).

Remove the WLAN module:

- **1.** Disconnect the WLAN antenna cables **(1)** from the terminals on the WLAN module.
- **NOTE:** The WLAN antenna cable labeled "1" connects to the WLAN module "Main" terminal labeled "1". The WLAN antenna cable labeled "2" connects to the WLAN module "Aux" terminal labeled "2". If the computer is equipped with an 802.11a/b/g/n WLAN module, the yellow WLAN antenna cable connects to the middle terminal on the WLAN module.
- **2.** Remove the Phillips PM2.0×4.0 screw **(2)** that secures the WLAN module to the computer. (The edge of the module opposite the slot rises away from the computer.)
- **3.** Remove the WLAN module **(3)** by pulling the module away from the slot at an angle.
	- **NOTE:** WLAN modules are designed with a notch to prevent incorrect insertion.

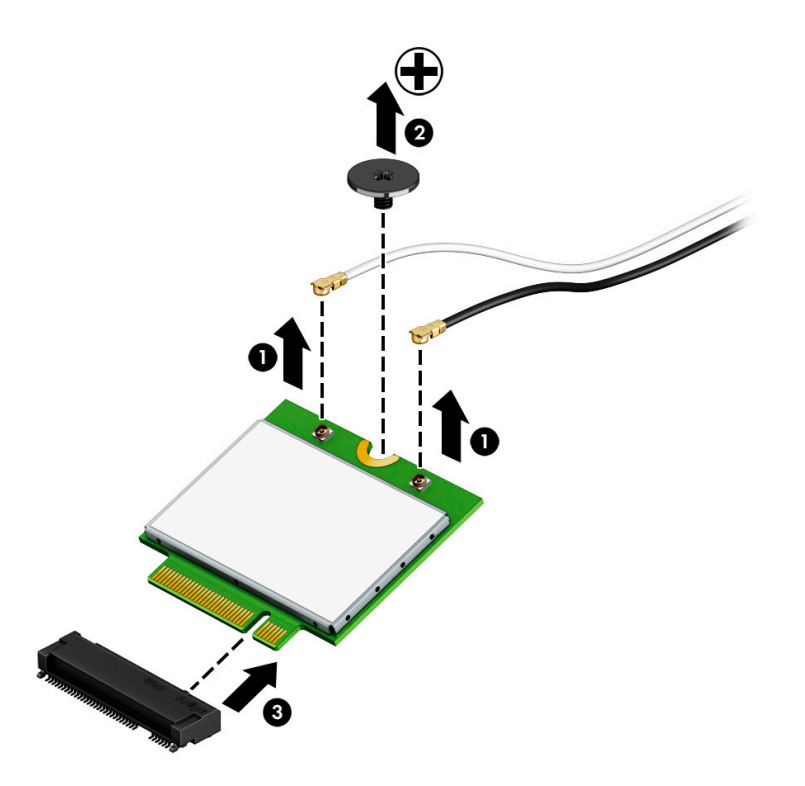

**NOTE:** If the WLAN antennas are not connected to the terminals on the WLAN module, the protective sleeves must be installed on the antenna connectors, as shown in the following illustration.

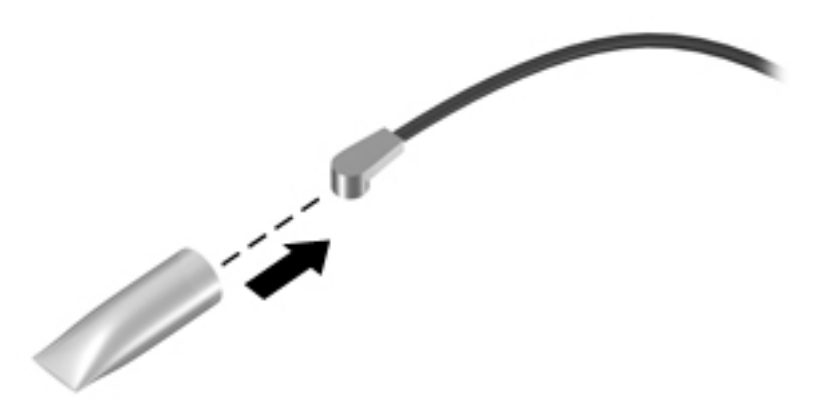

Reverse this procedure to install the WLAN module.

### <span id="page-38-0"></span>**Heat sink**

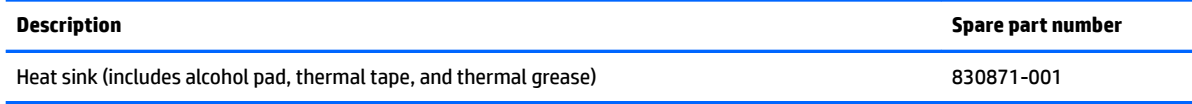

Before removing the heat sink, follow these steps:

- **1.** Turn off the computer. If you are unsure whether the computer is off or in Hibernation, turn the computer on, and then shut it down through the operating system.
- **2.** Disconnect the power from the computer by unplugging the power cord from the computer.
- **3.** Disconnect all external devices from the computer.
- **4.** Remove the keyboard/top cover (see [Keyboard/top cover on page 23\)](#page-28-0).
- **5.** Disconnect the battery cable from the system board (see **Battery on page 42**).

Remove the heat sink:

**1.** Remove the two Phillips PM2.0×2.0 screws **(1)** that secure the heat sink to the system board.

**2.** Remove the heat sink **(2)**.

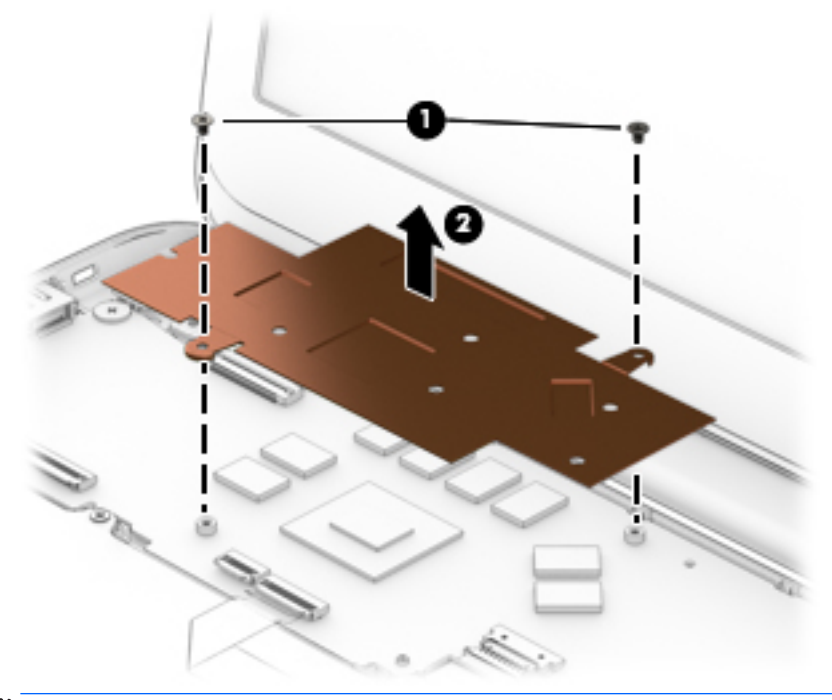

**NOTE:** The thermal material must be thoroughly cleaned from the surfaces of the system board and the heat sink components each time the heat sink is removed. Thermal paste is used on the processor **(1)** and the heat sink section **(2)** that services it.

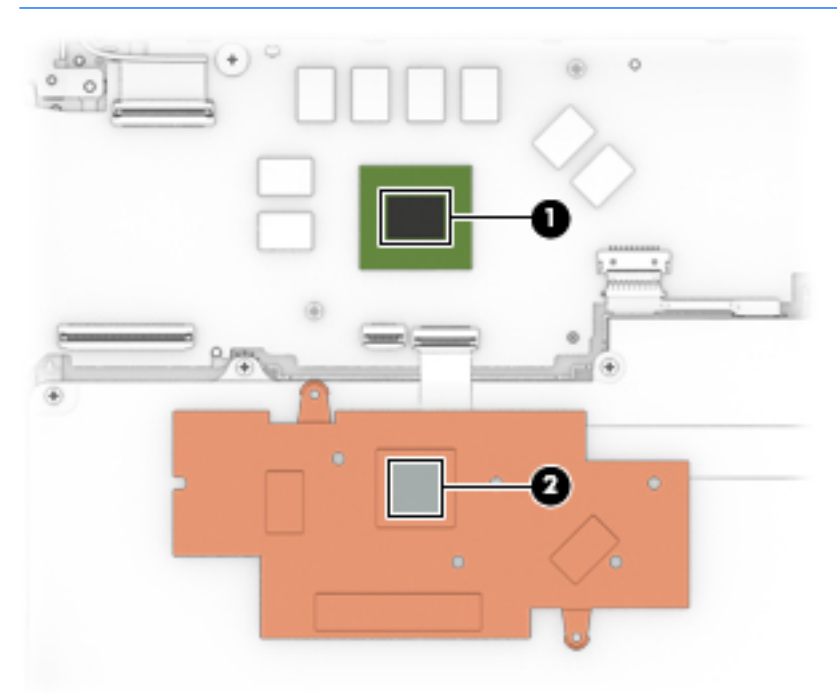

Reverse this procedure to install the heat sink.

### <span id="page-40-0"></span>**Display assembly**

Before removing the display assembly, follow these steps:

- **1.** Turn off the computer. If you are unsure whether the computer is off or in Hibernation, turn the computer on, and then shut it down through the operating system.
- **2.** Disconnect the power from the computer by unplugging the power cord from the computer.
- **3.** Disconnect all external devices from the computer.
- **4.** Remove the keyboard/top cover (see [Keyboard/top cover on page 23\)](#page-28-0).
- **5.** Disconnect the battery cable from the system board (see **Battery on page 42**).

Remove the display assembly:

- **1.** Release the ZIF connector **(1)** to which the display panel cable is attached, and then disconnect the display panel cable from the system board.
- **2.** Disconnect the wireless antenna cables **(2)** from the WLAN terminals on the system board and WLAN terminals on the WLAN module.
- **W** NOTE: The white WLAN antenna cable labeled "1/Main" connects to the system board "Main" terminal. The black WLAN antenna cable labeled "2/Aux" connects to the system board "Aux" terminal.
- **3.** Remove the two Phillips 2.0×4.0 screws **(3)** that secure the display assembly to the base enclosure.
- **4.** Remove the display assembly **(4)**.

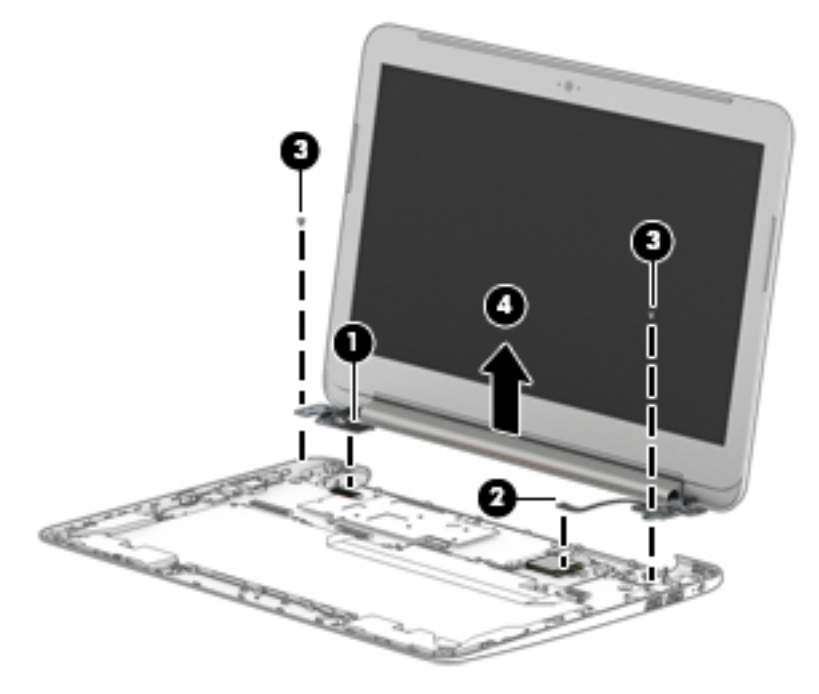

- **5.** If it is necessary to replace the display enclosure or any of the display assembly subcomponents:
	- **a.** Remove the two display bezel screw covers **(1)**.
	- **b.** Remove the two Phillips PM2.0×2.0 broad head screws **(2)** that secure the display enclosure to the display panel assembly.
- <span id="page-41-0"></span>**c.** Using a flat plastic tool, separate the top edge of the display bezel from the enclosure **(3)**, then the left and right sides **(4)**, and then the bottom **(5)**. Remove the bezel from the display enclosure **(6)**.
	- **X** NOTE: When lifting the bezel, make sure the mylar between the bezel and panel does not pull free from the panel.

The display bezel is available using the following spare part numbers:

- 834907-001–For use on HP Chromebook 14 G4 models
- 830865-001–For use on silver HP Chromebook models
- 830866-001–For use on blue HP Chromebook models
- 830867-001-For use on purple HP Chromebook models

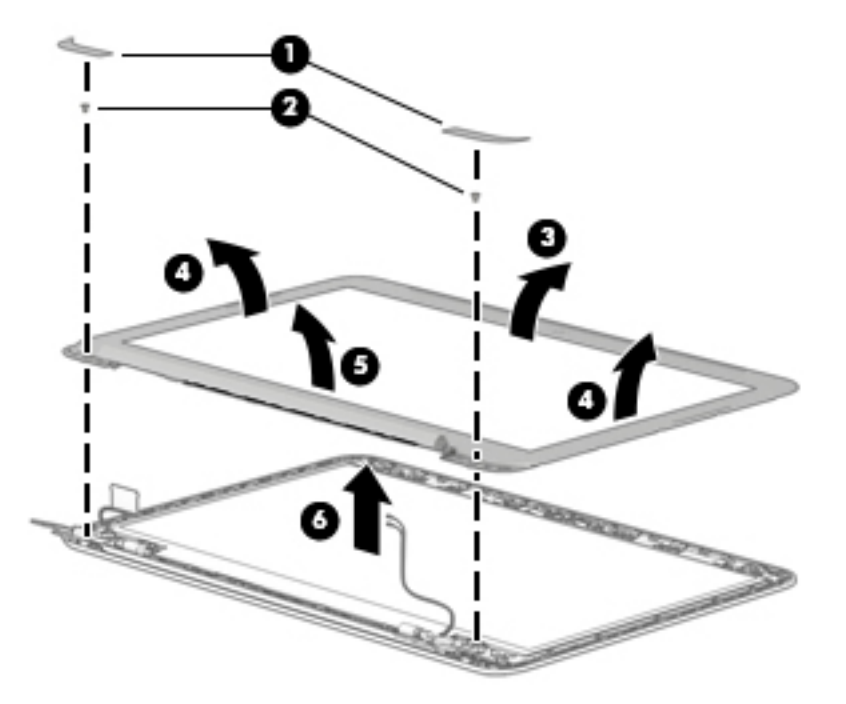

- **6.** If it is necessary to replace the webcam/microphone module:
	- **a.** Detach the webcam/microphone module **(1)** from the display enclosure. (The webcam/microphone module is attached to the display enclosure with double-sided adhesive at two locations.)

<span id="page-42-0"></span>**b.** Disconnect the webcam/microphone module cable **(2)** from the webcam/microphone module.

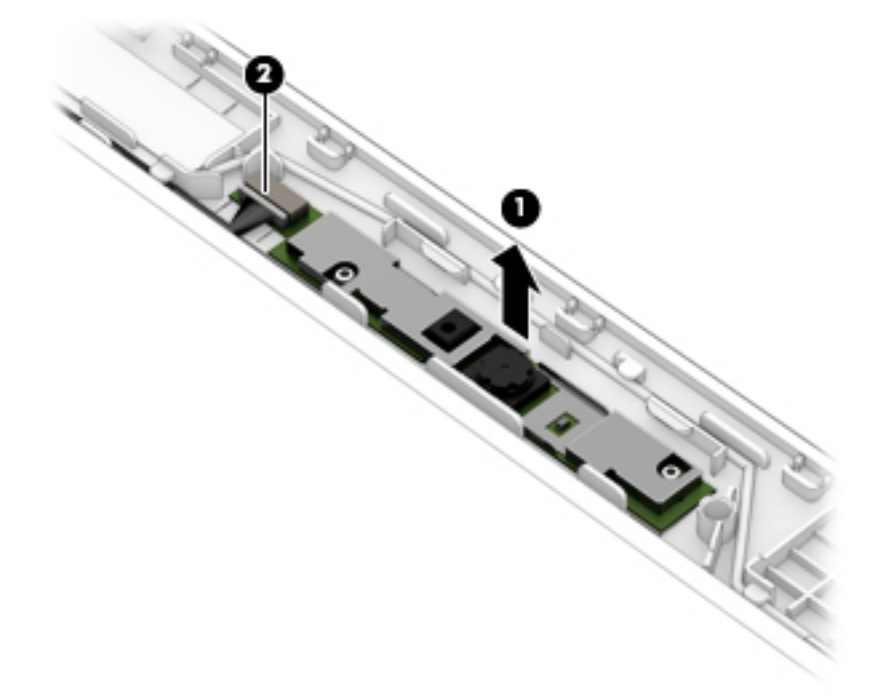

**c.** Remove the webcam/microphone module.

The webcam/microphone module is available using spare part number 834912-001 for use on HP Chromebook 14 G4 models or 830877-001 for use on HP Chromebook models.

- **7.** If it is necessary to replace the display panel:
	- **a.** Remove the four Phillips PM2.0×3.0 screws **(1)** that secure the display panel to the display enclosure.
	- **CAUTION:** Before turning the display panel upside down, make sure the work surface is clear of tools, screws, and any other foreign objects. Failure to follow this caution can result in damage to the display panel.

<span id="page-43-0"></span>**b.** Lift the top edge of the display panel **(2)** and swing it up and forward until it rests upside down in front of the display enclosure.

The raw display panel is available using spare part number 830015-001 for HD displays and 830016-001 for FHD displays.

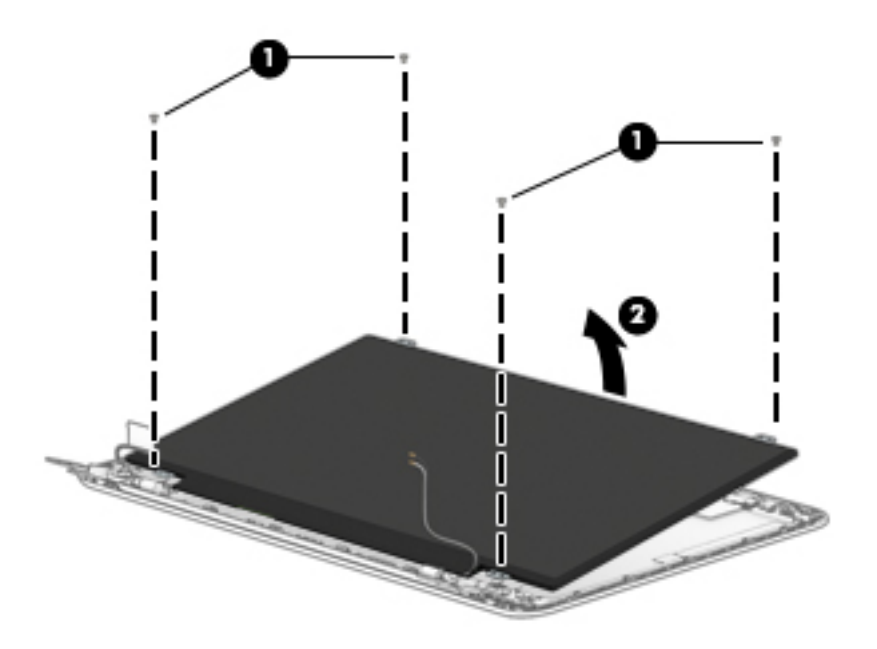

- **c.** Release the adhesive strip **(1)** that secures the display panel cable connector to the display panel.
- **d.** Disconnect the display panel cable **(2)** from the display panel.
- **e.** Remove the display panel **(3)**.

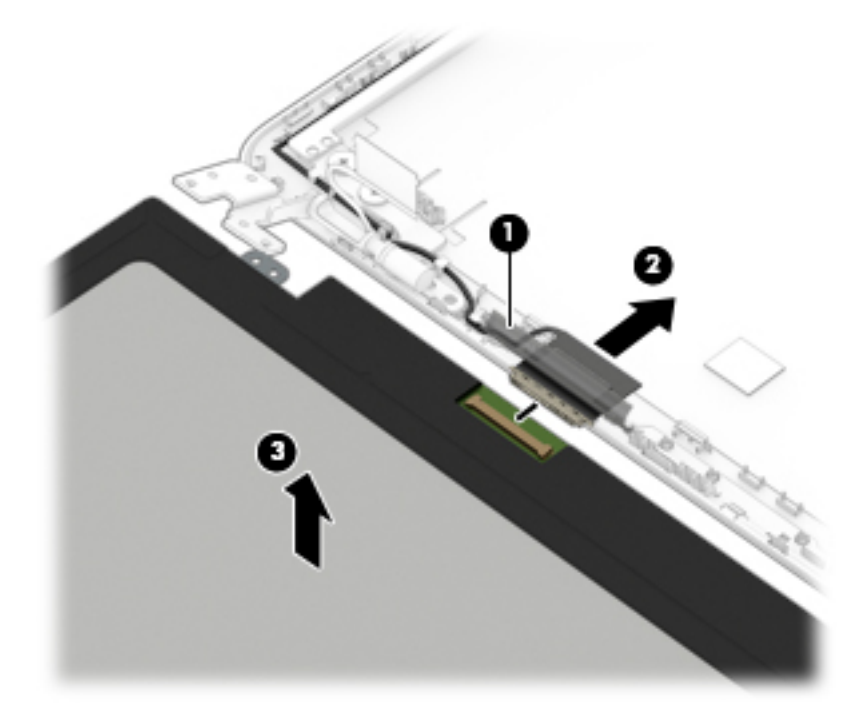

**8.** If it is necessary to replace the display hinges:

<span id="page-44-0"></span>**a.** Remove the following screws that secure the display hinges and display hinge support brackets to the display enclosure:

**(1)** Two Phillips PM2.0×3.0 screws that secure the display hinge brackets

**(2)** Four Phillips PM2.5×3.0 broad head screws that secure the display hinges

- **(3)** Two Phillips PM2.0×2.0 screws that secure the display hinges
- **b.** Remove the display hinges **(4)**.

The display hinges are included in the Display Hinge Kit, spare part number 834909-001 for use on HP Chromebook 14 G4 models or 830872-001 on HP Chromebook models.

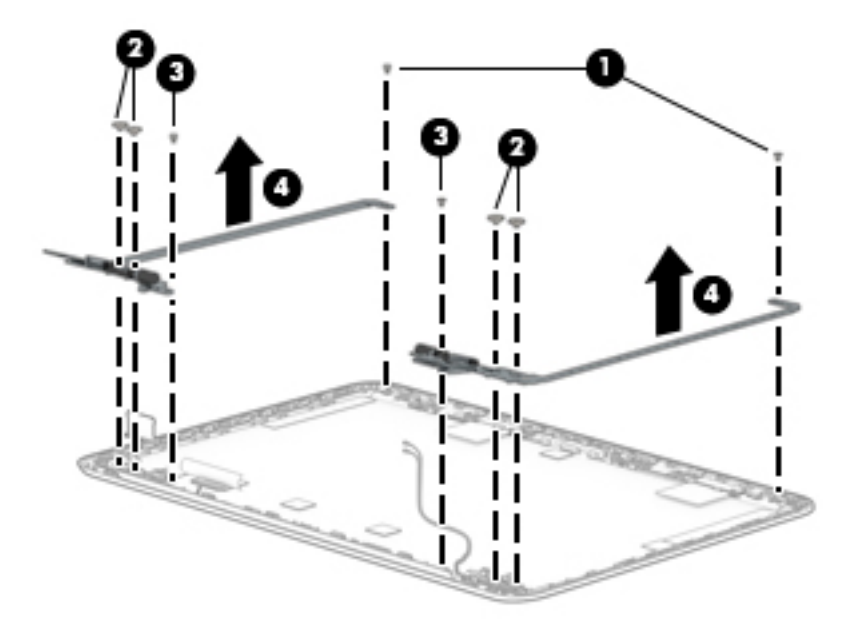

- **9.** If it is necessary to replace the display panel cable:
	- **a.** Disconnect the display panel cable from the webcam/microphone module **(1)**.
	- **b.** Release the display panel cable from the retention clips **(2)** and channel built into the top, left, and bottom edges of the display enclosure.
	- **c.** Remove the display panel cable **(3)**.

The display panel cable is available using the following spare part numbers:

- 834908-001–For use on HP Chromebook 14 G4 models with HD displays
- 841682-001-For use on silver HP Chromebook models with FHD displays
- 830868-001-For use on blue HP Chromebook models with HD displays
- 841536-001-For use on purple HP Chromebook models with FHD displays

<span id="page-45-0"></span>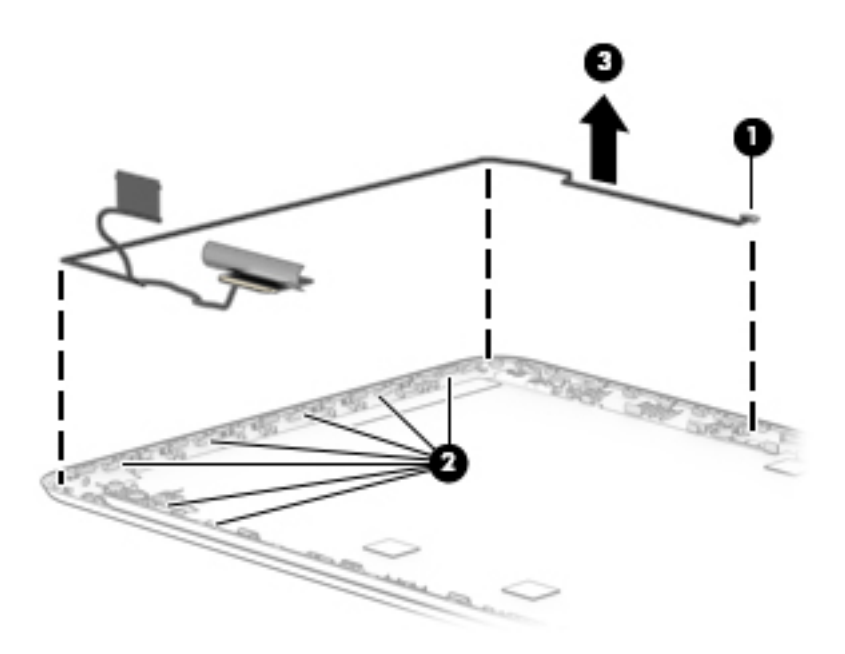

- **10.** If it is necessary to replace the antenna cable:
	- **a.** Peel to remove the transceivers from the top of the display enclosure **(1)**.
	- **b.** Release the cable from the retention clips **(2)** and channel built into the side of the display enclosure.
	- **c.** Remove the antenna cable **(3)**.

The antenna cable is available using spare part number 834904-001 for HP Chromebook 14 G4 models and 830858-001 for HP Chromebook models.

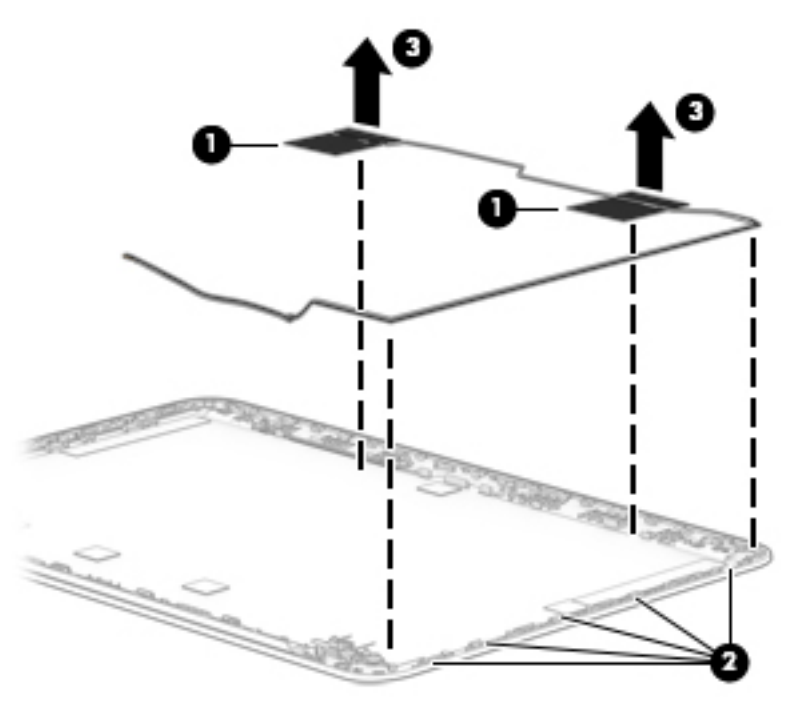

The display rear cover is available using the following spare part numbers:

- 834905-001–For use on HP Chromebook 14 G4 models
- 830859-001–For use on silver HP Chromebook models
- 830860-001-For use on blue HP Chromebook models
- 830861-001-For use on purple HP Chromebook models

Reverse this procedure to reassemble and install the display assembly.

### <span id="page-47-0"></span>**Battery**

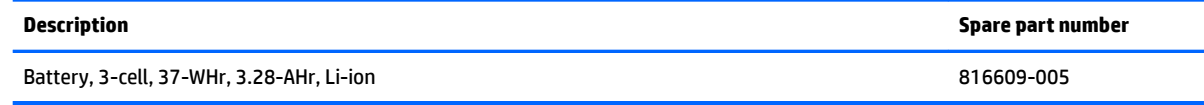

Before removing the battery, follow these steps:

- **1.** Turn off the computer. If you are unsure whether the computer is off or in Hibernation, turn the computer on, and then shut it down through the operating system.
- **2.** Disconnect the power from the computer by unplugging the power cord from the computer.
- **3.** Disconnect all external devices from the computer.
- **4.** Remove the keyboard/top cover (see [Keyboard/top cover on page 23\)](#page-28-0).

Remove the battery:

**1.** Disconnect the battery cable from the system board.

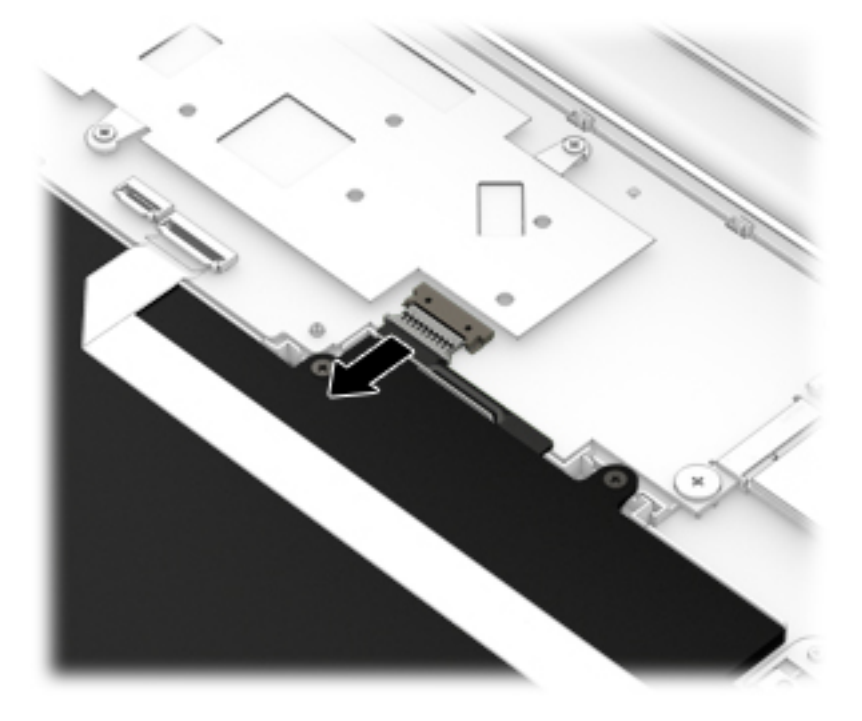

**2.** Remove the eight Phillips PM2.0×3.0 screws **(1)** that secure the battery to the base enclosure.

**3.** Lift the battery from the computer **(2)**.

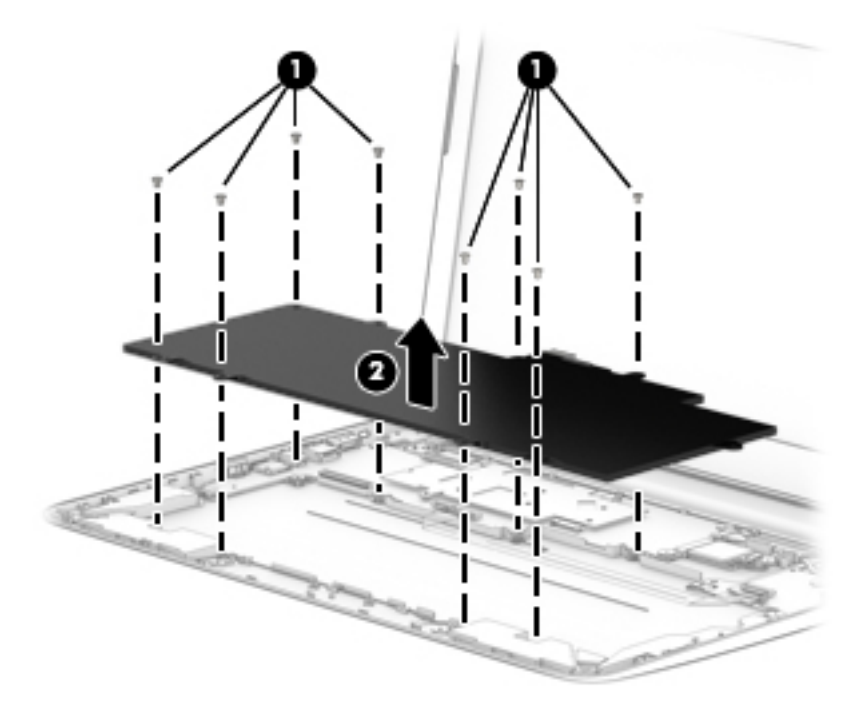

Reverse this procedure to install the battery.

## <span id="page-49-0"></span>**Speakers**

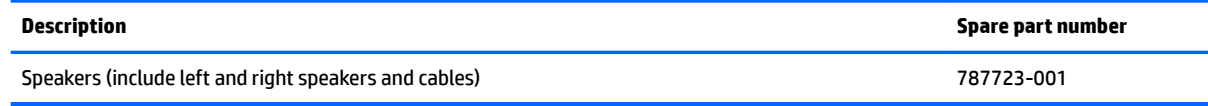

Before removing the speakers, follow these steps:

- **1.** Turn off the computer. If you are unsure whether the computer is off or in Hibernation, turn the computer on, and then shut it down through the operating system.
- **2.** Disconnect the power from the computer by unplugging the power cord from the computer.
- **3.** Disconnect all external devices from the computer.
- **4.** Remove the keyboard/top cover (see [Keyboard/top cover on page 23\)](#page-28-0).
- **5.** Remove the battery (see **[Battery on page 42](#page-47-0)**).

Remove the speakers:

- **1.** Disconnect the speaker cable **(1)** from the system board.
- **2.** Disengage each speaker from the computer by using a tool to pry up near the tabs of each speaker **(2)**.
- **3.** Remove the tape **(3)**, and then release the speaker cables from the routing clips **(4)** and channels built into the base enclosure.
- **4.** Remove the speakers **(5)**.

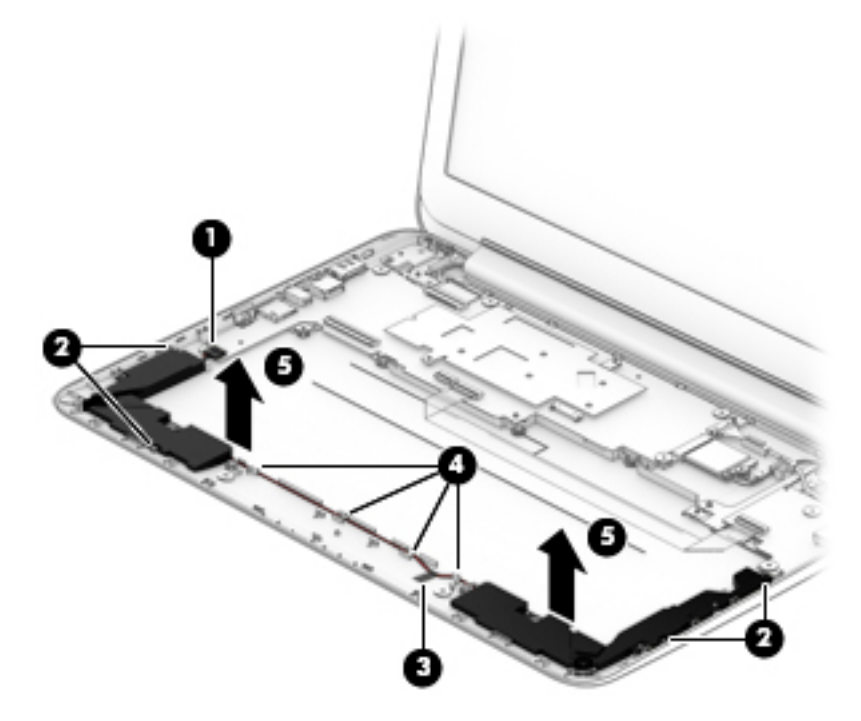

Reverse this procedure to install the speakers.

## <span id="page-50-0"></span>**System board**

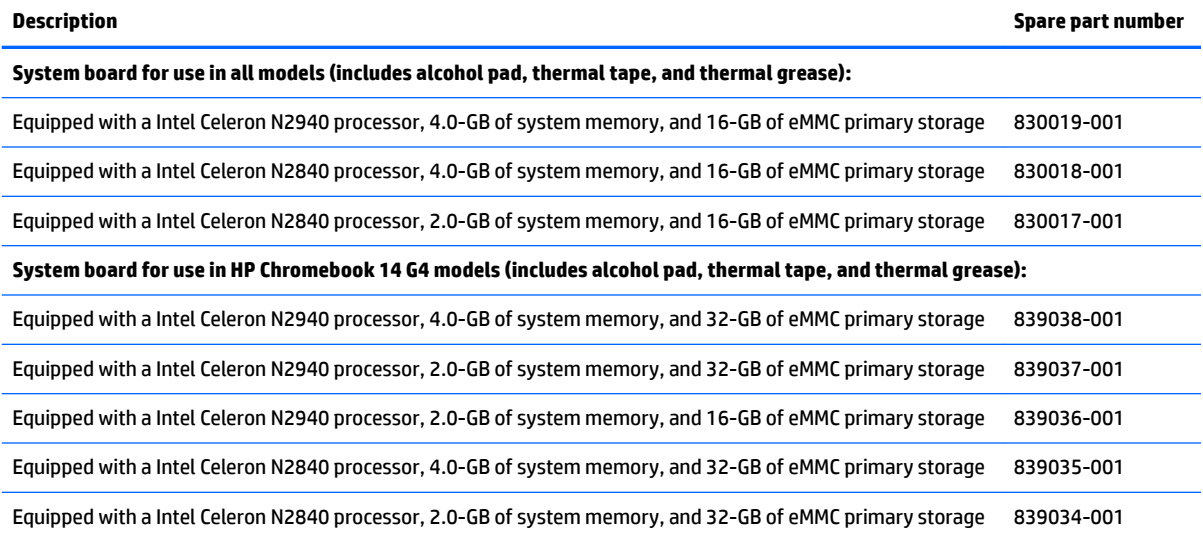

Before removing the system board, follow these steps:

- **1.** Turn off the computer. If you are unsure whether the computer is off or in Hibernation, turn the computer on, and then shut it down through the operating system.
- **2.** Disconnect the power from the computer by unplugging the power cord from the computer.
- **3.** Disconnect all external devices from the computer.
- **4.** Remove the keyboard/top cover (see [Keyboard/top cover on page 23\)](#page-28-0).
- **5.** Remove the battery (see **[Battery on page 42](#page-47-0)**).

Remove the system board:

- **1.** Disconnect the speaker cable **(1)** from the system board.
- **2.** Release the ZIF connector **(2)** to which the display panel cable is attached, and then disconnect the display panel cable from the system board.
- **3.** Release the ZIF connector **(3)** to which the connector board cable is attached, and then disconnect the connector board cable from the system board.

**4.** Disconnect the power connector cable **(4)** from the system board.

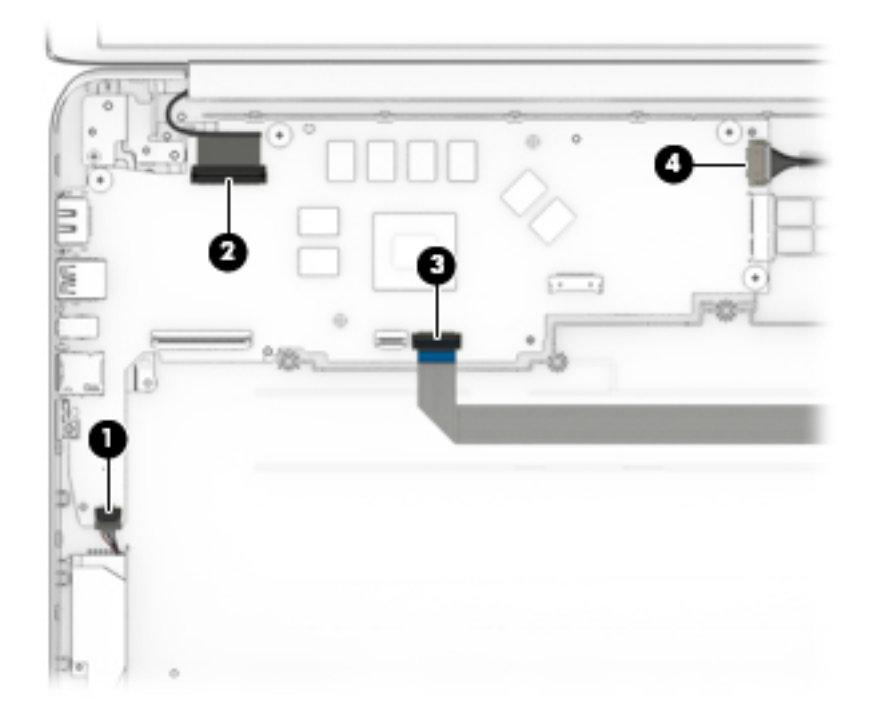

- **5.** Remove the four Philllips PM2.0×2.0 screws **(1)** that secure the system board to the base enclosure.
- **6.** Lift the right side of the system board **(2)** until it rests at an angle.
- **7.** Remove the system board **(3)** by sliding it up and to the right at an angle.

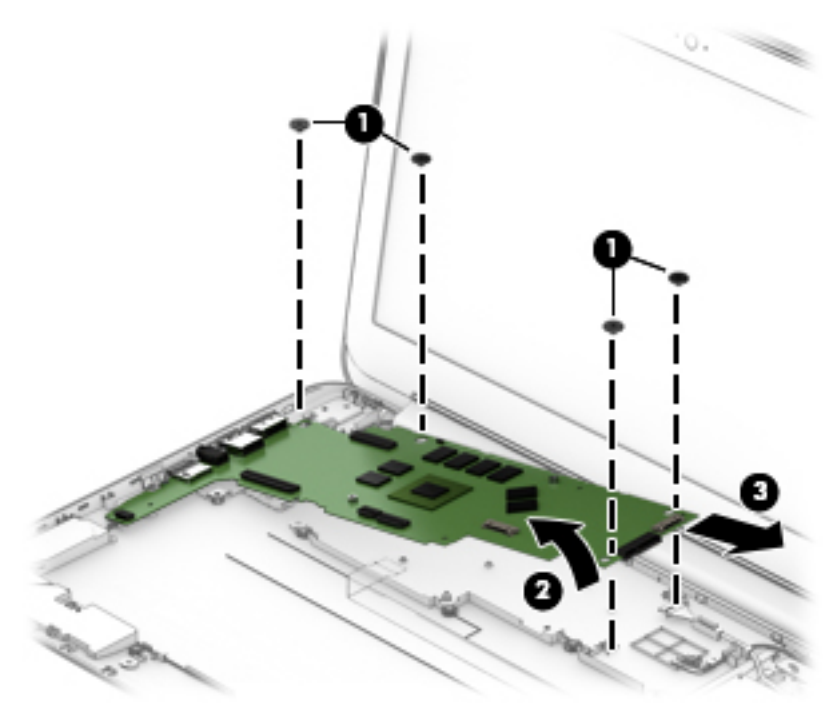

Reverse this procedure to install the system board.

# <span id="page-52-0"></span>**6 Specifications**

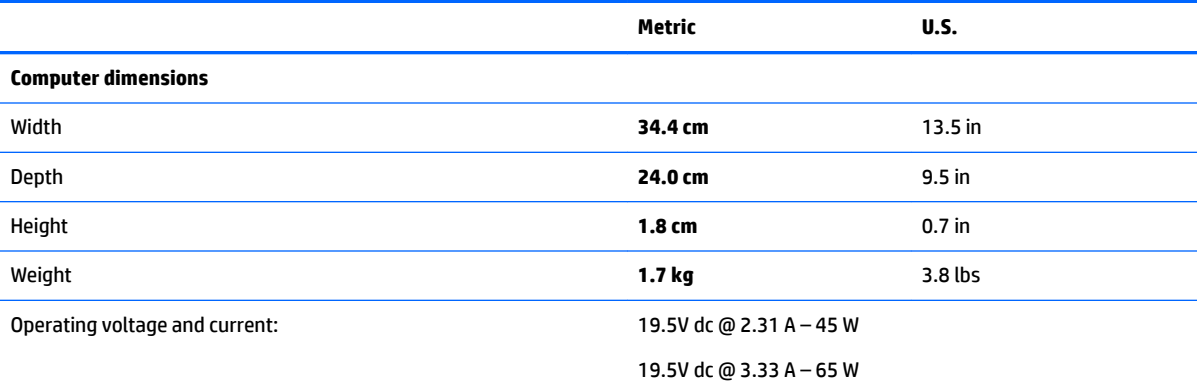

**NOTE:** This product is designed for IT power systems in Norway with phase-to-phase voltage not exceeding 240 V rms.

**NOTE:** The device operating voltage and current can be found on the system regulatory label.

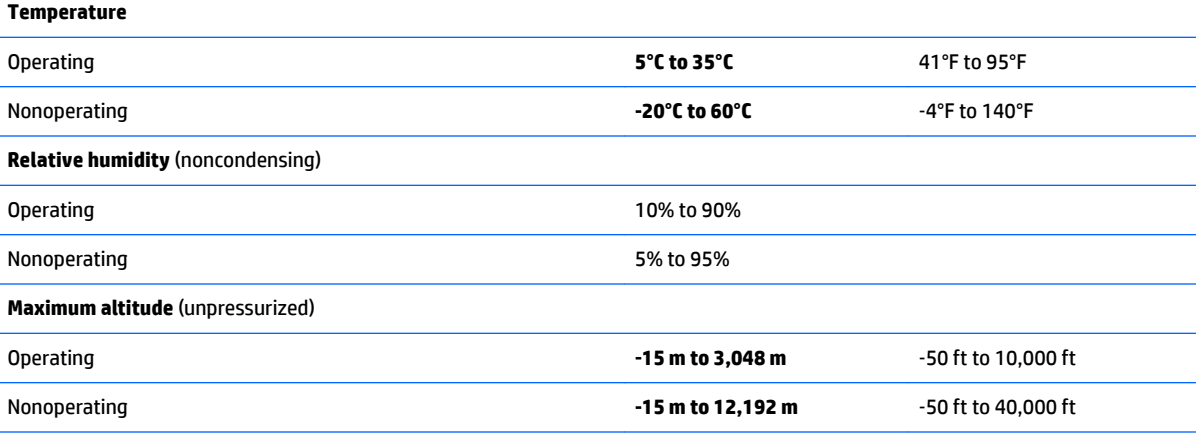

**NOTE:** Applicable product safety standards specify thermal limits for plastic surfaces. The device operates well within this range of temperatures.

# <span id="page-53-0"></span>**7 Using HP PC Hardware Diagnostics (UEFI)**

HP PC Hardware Diagnostics is a Unified Extensible Firmware Interface (UEFI) that allows you to run diagnostic tests to determine whether the computer hardware is functioning properly. The tool runs outside the operating system so that it can isolate hardware failures from issues that are caused by the operating system or other software components.

When HP PC Hardware Diagnostics (UEFI) detects a failure that requires hardware replacement, a 24-digit Failure ID code is generated. This ID code can then be provided to support to help determine how to correct the problem.

**X NOTE:** To start diagnostics on a convertible computer, your computer must be in notebook mode and you must use the keyboard attached.

To start HP PC Hardware Diagnostics (UEFI), follow these steps:

- **1.** Turn on or restart the computer, and quickly press esc.
- **2.** Press f2.

The BIOS searches three places for the diagnostic tools, in the following order:

- **a.** Connected USB drive
- **WE:** To download the HP PC Hardware Diagnostics (UEFI) tool to a USB drive, see <mark>Downloading</mark> HP PC Hardware Diagnostics (UEFI) to a USB device on page 48.
- **b.** Hard drive
- **c.** BIOS
- **3.** When the diagnostic tool opens, select the type of diagnostic test you want to run, and then follow the on-screen instructions.

**W** NOTE: If you need to stop a diagnostic test, press esc.

## **Downloading HP PC Hardware Diagnostics (UEFI) to a USB device**

**WARD:** The HP PC Hardware Diagnostics (UEFI) download instructions are provided in English only, and you must use a Windows computer to download and create the HP UEFI support environment because only .exe files are offered.

There are two options to download HP PC Hardware Diagnostics to a USB device.

#### **Download the latest UEFI version**

- **1.** Go to <http://www.hp.com/go/techcenter/pcdiags>. The HP PC Diagnostics home page is displayed.
- **2.** In the HP PC Hardware Diagnostics section, click the **Download** link, and then select **Run**.

#### **Download any version of UEFI for a speciƭc product**

- **1.** Go to [http://www.hp.com/support,](http://www.hp.com/support) and then select your country. The HP Support page is displayed.
- **2.** Click **Drivers & Downloads**.

**3.** Use the categories listed to find your product.

 $-$  or  $-$ 

Click **Find Now** to let HP automatically detect your product.

- **4.** Select your computer, and then select your operating system.
- **5.** In the **Diagnostic** section, follow the on-screen instructions to select and download the UEFI version you want.

# <span id="page-55-0"></span>**8 Power cord set requirements**

The wide-range input feature of the computer permits it to operate from any line voltage from 100 to 120 volts AC, or from 220 to 240 volts AC.

The 3-conductor power cord set included with the computer meets the requirements for use in the country or region where the equipment is purchased.

Power cord sets for use in other countries and regions must meet the requirements of the country or region where the computer is used.

## **Requirements for all countries**

The following requirements are applicable to all countries and regions:

- The length of the power cord set must be at least 1.0 m (3.3 ft) and no more than 2.0 m (6.5 ft).
- All power cord sets must be approved by an acceptable accredited agency responsible for evaluation in the country or region where the power cord set will be used.
- The power cord sets must have a minimum current capacity of 10 amps and a nominal voltage rating of 125 or 250 V AC, as required by the power system of each country or region.
- The appliance coupler must meet the mechanical configuration of an EN 60 320/IEC 320 Standard Sheet C13 connector for mating with the appliance inlet on the back of the computer. Requirements for all countries 113

## **Requirements for speciƭc countries and regions**

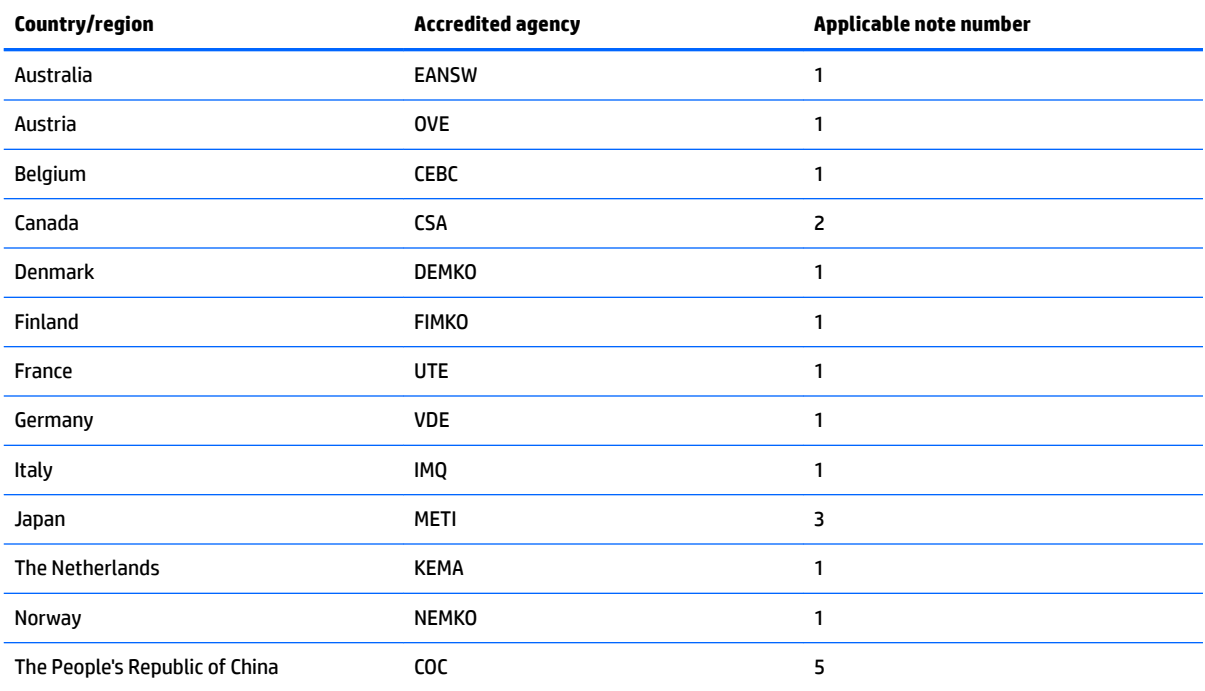

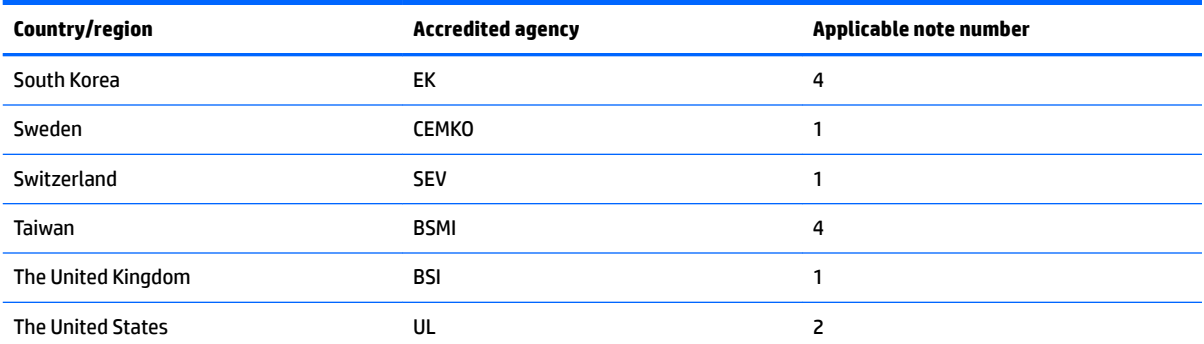

**1.** The flexible cord must be Type HO5VV-F, 3-conductor, 1.0-mm<sup>2</sup> conductor size. Power cord set fittings (appliance coupler and wall plug) must bear the certification mark of the agency responsible for evaluation in the country or region where it will be used.

- **2.** The flexible cord must be Type SPT-3 or equivalent, No. 18 AWG, 3-conductor. The wall plug must be a two-pole grounding type with a NEMA 5-15P (15 A, 125 V) or NEMA 6-15P (15 A, 250 V) configuration.
- **3.** The appliance coupler, flexible cord, and wall plug must bear a "T" mark and registration number in accordance with the Japanese Dentori Law. The flexible cord must be Type VCT or VCTF, 3-conductor, 1.00-mm² conductor size. The wall plug must be a twopole grounding type with a Japanese Industrial Standard C8303 (7 A, 125 V) configuration.
- 4. The flexible cord must be Type RVV, 3-conductor, 0.75-mm<sup>2</sup> conductor size. Power cord set fittings (appliance coupler and wall plug) must bear the certification mark of the agency responsible for evaluation in the country or region where it will be used.
- 5. The flexible cord must be Type VCTF, 3-conductor, 0.75-mm<sup>2</sup> conductor size. Power cord set fittings (appliance coupler and wall plug) must bear the certification mark of the agency responsible for evaluation in the country or region where it will be used.

# <span id="page-57-0"></span>**9 Statement of memory volatility**

The purpose of this chapter is to provide general information regarding nonvolatile memory in HP Business PCs. This chapter also provides general instructions for restoring nonvolatile memory that can contain personal data after the system has been powered off and the hard drive has been removed.

HP Business PC products that use Intel®-based or AMD®-based system boards contain volatile DDR memory. The amount of nonvolatile memory present in the system depends upon the system configuration. Intelbased and AMD-based system boards contain nonvolatile memory subcomponents as originally shipped from HP, assuming that no subsequent modifications have been made to the system and assuming that no applications, features, or functionality have been added to or installed on the system.

Following system shutdown and removal of all power sources from an HP Business PC system, personal data can remain on volatile system memory (DIMMs) for a finite period of time and will also remain in nonvolatile memory. Use the steps below to remove personal data from the PC, including the nonvolatile memory found in Intel-based and AMD-based system boards.

**X NOTE:** If your tablet has a keyboard base, connect to the keyboard base before beginning steps in this chapter.

#### **Current BIOS steps**

- **1.** Follow steps (a) through (l) below to restore the nonvolatile memory that can contain personal data. Restoring or reprogramming nonvolatile memory that does not store personal data is neither necessary nor recommended.
	- **a.** Turn on or restart the computer, and then press esc while the "Press the ESC key for Startup Menu" message is displayed at the bottom of the screen.
	- **IMPORTANT:** If the **Main** menu displays **Restore Defaults** instead of **Apply Factory Defaults and Exit**, go to **Legacy BIOS** Steps on page 53.
	- **NOTE:** If the system has a BIOS administrator password, enter the password at the prompt.
	- **b.** Select **Main**, select **Apply Factory Defaults and Exit**, and then select **Yes** to load defaults.

The computer will reboot.

- **c.** During the reboot, press esc while the "Press the ESC key for Startup Menu" message is displayed at the bottom of the screen.
	- **W** NOTE: If the system has a BIOS administrator password, enter the password at the prompt.
- **d.** Select the **Security** menu, select **Restore Security Settings to Factory Defaults**, and then select **Yes** to restore security level defaults.

The computer will reboot.

- **e.** During the reboot, press esc while the "Press the ESC key for Startup Menu" message is displayed at the bottom of the screen.
- **W** NOTE: If the system has a BIOS administrator password, enter the password at the prompt.
- **f.** If an asset or ownership tag is set, select the **Security** menu and scroll down to the **Utilities** menu. Select **System IDs**, and then select **Asset Tracking Number**. Clear the tag, and then make the selection to return to the prior menu.
- <span id="page-58-0"></span>**g.** If a DriveLock password is set, select the **Security** menu, and scroll down to **Hard Drive Utilities**  under the **Utilities** menu. Select **Hard Drive Utilities**, select **DriveLock**, then uncheck the checkbox for **DriveLock password on restart**. Select **OK** to proceed.
- **h.** Select the **Main** menu, and then select **Reset BIOS Security to factory default**. Click **Yes** at the warning message.

The computer will reboot.

**i.** During the reboot, press esc while the "Press the ESC key for Startup Menu" message is displayed at the bottom of the screen.

**W** NOTE: If the system has a BIOS administrator password, enter the password at the prompt.

- **j.** Select the **Main** menu, select **Apply Factory Defaults and Exit**, select **Yes** to save changes and exit, and then select **Shutdown**.
- **k.** Reboot the system. If the system has a Trusted Platform Module (TPM) and/or fingerprint reader, one or two prompts will appear—one to clear the TPM and the other to Reset Fingerprint Sensor; press or tap F1 to accept or F2 to reject.
- **l.** Remove all power and system batteries for at least 24 hours.
- **2.** Complete one of the following:
	- Remove and retain the storage drive.

 $-$  or  $-$ 

● Clear the drive contents by using a third party utility designed to erase data from an SSD.

 $-$  or  $-$ 

● Clear the contents of the drive by using the following BIOS Setup Secure Erase command option steps:

**IMPORTANT:** If you clear data using Secure Erase, it cannot be recovered.

- **a.** Turn on or restart the computer, and then press esc while the "Press the ESC key for Startup Menu" message is displayed at the bottom of the screen.
- **b.** Select the **Security** menu and scroll down to the **Utilities** menu.
- **c.** Select **Hard Drive Tools**.
- **d.** Under **Utilities**, select **Secure Erase**, select the hard drive storing the data you want to clear, and then follow the on-screen instructions to continue.

### **Legacy BIOS Steps**

Use the steps for older versions of BIOS.

*X* **NOTE:** If you already completed the steps in [Current BIOS steps on page 52,](#page-57-0) skip this section.

**1.** Follow steps (a) through (i) below to restore the nonvolatile memory that can contain personal data. Restoring or reprogramming nonvolatile memory that does not store personal data is neither necessary nor recommended.

*MOTE:* If you have not already done so, access the BIOS menu.

● Turn on or restart the computer, and then press esc while the "Press the ESC key for Startup Menu" message is displayed at the bottom of the screen.

#### **NOTE:** If the system has a BIOS administrator password, enter the password at the prompt.

- **a.** Select **Main**, select **Restore Defaults**, and then select **Yes** to load defaults.
- **b.** Select the **Security** menu, select **Restore Security Level Defaults**, and then select **Yes** to restore security level defaults.
- **c.** If an asset or ownership tag is set, select the **Security** menu and scroll down to the **Utilities** menu. Select **System IDs**, and then select **Asset Tracking Number**. Clear the tag, and then make the selection to return to the prior menu.
- **d.** If a DriveLock password is set, select the **Security** menu, and scroll down to **Hard Drive Tools**  under the **Utilities** menu. Select **Hard Drive Tools**, select **DriveLock**, then uncheck the checkbox for **DriveLock password on restart**. Select **OK** to proceed.
- **e.** If an Automatic DriveLock password is set, select the **Security** menu, scroll down to **Hard Drive Tools** under the **Utilities** menu. Select **Hard Drive Tools**, scroll down to **Automatic DriveLock**, then select the desired hard drive and disable protection. At the automatic drive lock warning screen, select **Yes** to continue. Repeat this procedure if more than one hard drive has an Automatic DriveLock password.
- **f.** Select the **Main** menu, and then select **Reset BIOS Security to factory default**. Click **Yes** at the warning message.
- **g.** Select the **Main** menu, select **Save Changes and Exit**, select **Yes** to save changes and exit, and then select **Shutdown**.
- **h.** Reboot the system. If the system has a Trusted Platform Module (TPM) and/or fingerprint reader, one or two prompts will appear—one to clear the TPM and the other to Reset Fingerprint Sensor; press or tap F1 to accept or F2 to reject.
- **i.** Remove all power and system batteries for at least 24 hours.
- **2.** Complete one of the following:
	- Remove and retain the storage drive.

 $-$  or  $-$ 

● Clear the drive contents by using a third party utility designed to erase data from an SSD.

 $-$  or  $-$ 

- Clear the contents of the drive by using the following BIOS Setup Secure Erase command option steps:
- **IMPORTANT:** If you clear data using Secure Erase, it cannot be recovered.
	- **a.** Turn on or restart the computer, and then press esc while the "Press the ESC key for Startup Menu" message is displayed at the bottom of the screen.
	- **b.** Select the **Security** menu and scroll down to the **Utilities** menu.
	- **c.** Select **Hard Drive Tools**.
	- **d.** Under **Utilities**, select **Secure Erase**, select the hard drive storing the data you want to clear, and then follow the on-screen instructions to continue.

 $-$  or  $-$ 

● Clear the contents of the drive by using the following Disk Sanitizer command steps:

**IMPORTANT:** If you clear data using Disk Sanitizer, it cannot be recovered.

- **NOTE:** The amount of time it takes for Disk Sanitizer to run can take several hours. Plug the computer into an AC outlet before starting.
	- **a.** Turn on or restart the computer, and then press esc while the "Press the ESC key for Startup Menu" message is displayed at the bottom of the screen.
	- **b.** Select the **Security** menu and scroll down to the **Utilities** menu.
	- **c.** Select **Hard Drive Tools**.
	- **d.** Under **Utilities**, select **Disk Sanitizer**, select the hard drive storing the data you want to clear, and then follow the on-screen instructions to continue.

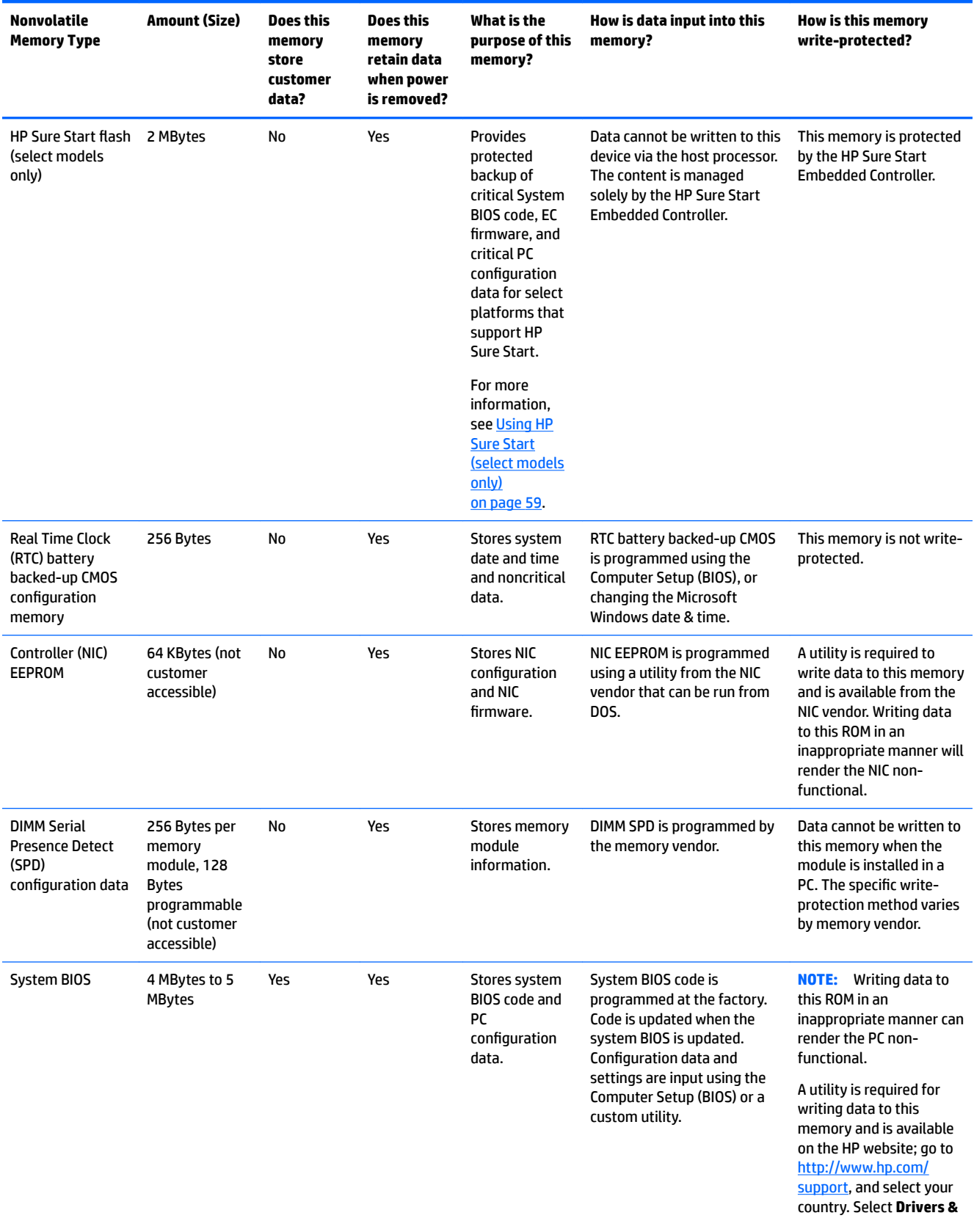

# <span id="page-61-0"></span>**Nonvolatile memory usage**

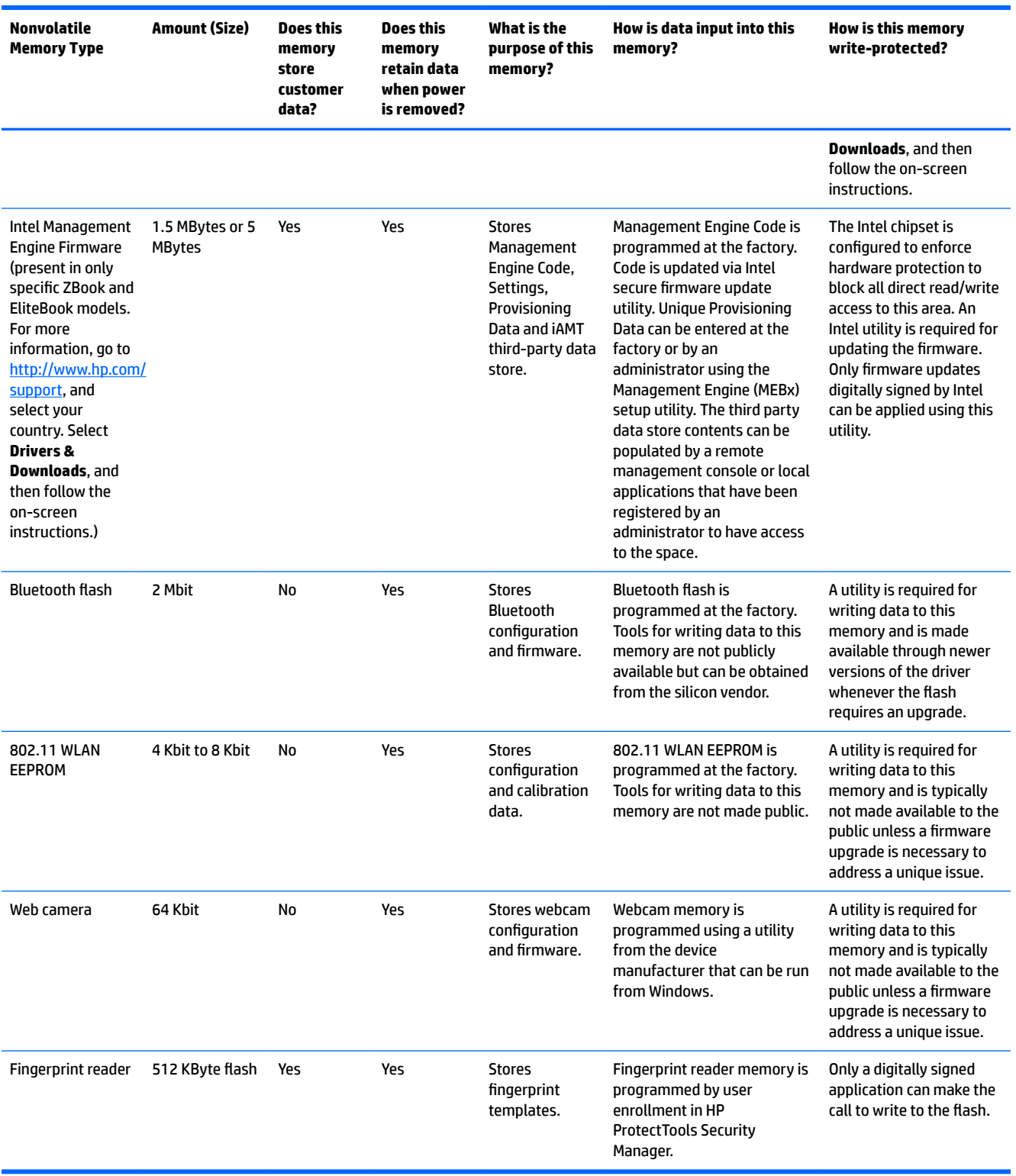

## <span id="page-63-0"></span>**Questions and answers**

### **1. How can the BIOS settings be restored (returned to factory settings)?**

**IMPORTANT:** Restore defaults does not securely erase any data on your hard drive. See question and answer 6 for steps to securely erase data.

Restore defaults does not reset the Custom Secure Boot keys. See question and answer 7 for information about resetting the keys.

- **a.** Turn on or restart the computer, and then press esc while the "Press the ESC key for Startup Menu" message is displayed at the bottom of the screen.
- **b.** Select **Main**, and then select **Restore defaults**.
- **c.** Follow the on-screen instructions.
- **d.** Select **Main**, select **Save Changes and Exit**, and then follow the on-screen instructions.

#### **2. What is a UEFI BIOS, and how is it diƫerent from a legacy BIOS?**

The Unified Extensible Firmware Interface (UEFI) BIOS is an industry-standard software interface between the platform firmware and an operating system (OS). It is a replacement for the older BIOS architecture, but supports much of the legacy BIOS functionality.

Like the legacy BIOS, the UEFI BIOS provides an interface to display the system information and configuration settings and to change the configuration of your computer before an OS is loaded. BIOS provides a secure run-time environment that supports a Graphic User Interface (GUI). In this environment, you can use either a pointing device (Touchscreen, TouchPad, pointing stick, or USB mouse) or the keyboard to navigate and make menu and configuration selections. The UEFI BIOS also contains basic system diagnostics.

The UEFI BIOS provides functionality beyond that of the legacy BIOS. In addition, the UEFI BIOS works to initialize the computer's hardware before loading and executing the OS; the run-time environment allows the loading and execution of software programs from storage devices to provide more functionality, such as advanced hardware diagnostics (with the ability to display more detailed system information) and advanced firmware management and recovery software.

HP has provided options in Computer Setup (BIOS) to allow you to run in legacy BIOS, if required by the operating system. Examples of this requirement would be if you upgrade or downgrade the OS.

### **3. Where does the UEFI BIOS reside?**

The UEFI BIOS resides on a flash memory chip. A utility is required to write to the chip.

#### **4.** What kind of configuration data is stored on the DIMM Serial Presence Detect (SPD) memory **module? How would this data be written?**

The DIMM SPD memory contains information about the memory module, such as size, serial number, data width, speed/timing, voltage, and thermal information. This information is written by the module manufacturer and stored on an EEPROM. This EEPROM cannot be written to when the memory module is installed in a PC. Third-party tools do exist that can write to the EEPROM when the memory module is not installed in a PC. Various third-party tools are available to read SPD memory.

#### **5. What is meant by "Restore the nonvolatile memory found in Intel-based system boards"?**

This message relates to clearing the Real Time Clock (RTC) CMOS memory that contains PC configuration data.

### **6. How can the BIOS security be reset to factory defaults and data erased?**

<span id="page-64-0"></span>**IMPORTANT:** Resetting will result in the loss of information.

These steps will not reset Custom Secure Boot Keys. See question and answer 7 for information about resetting the keys.

- **a.** Turn on or restart the computer, and then press esc while the "Press the ESC key for Startup Menu" message is displayed at the bottom of the screen.
- **b.** Select **Main**, and then select **Reset BIOS Security to Factory Default**.
- **c.** Follow the on-screen instructions.
- **d.** Select **Main**, select **Save Changes and Exit**, and then follow the on-screen instructions.

### **7. How can the Custom Secure Boot Keys be reset?**

Secure Boot is a feature to ensure that only authenticated code can start on a platform. If you enabled Secure Boot and created Custom Secure Boot Keys, simply disabling Secure Boot will not clear the keys. You must also select to clear the Custom Secure Boot Keys. Use the same Secure Boot access procedure you used to create the Custom Secure Boot Keys, but make the selection to clear or delete all Secure Boot Keys.

- **a.** Turn on or restart the computer, and then press esc while the "Press the ESC key for Startup Menu" message is displayed at the bottom of the screen.
- **b.** Select the **Security** menu, select **Secure Boot Configuration**, and then follow the on-screen instructions.
- **c.** At the **Secure Boot Configuration** window, select **Secure Boot**, select **Clear Secure Boot Keys**, and then follow the on-screen instructions to continue.

## **Using HP Sure Start (select models only)**

Select computer models are configured with HP Sure Start, a technology that continuously monitors your computer's BIOS for attacks or corruption. If the BIOS becomes corrupted or is attacked, HP Sure Start restores the BIOS to its previously safe state, without user intervention. Those select computer models ship with HP Sure Start configured and enabled. HP Sure Start is configured and already enabled so that most users can use the HP Sure Start default configuration. The default configuration can be customized by advanced users.

To access the latest documentation on HP Sure Start, go to <http://www.hp.com/support>, and select your country. Select **Drivers & Downloads**, and then follow the on-screen instructions.

# <span id="page-65-0"></span>**10 Recycling**

When a non-rechargeable or rechargeable battery has reached the end of its useful life, do not dispose of the battery in general household waste. Follow the local laws and regulations in your area for battery disposal.

HP encourages customers to recycle used electronic hardware, HP original print cartridges, and rechargeable batteries. For more information about recycling programs, see the HP Web site at [http://www.hp.com/recycle.](http://www.hp.com/recycle)

# <span id="page-66-0"></span>**Index**

### **A**

AC adapter light identifying [5](#page-10-0) AC adapter, spare part numbers [16](#page-21-0) antenna cable spare part numbers [15](#page-20-0), [40](#page-45-0) antennas disconnecting [31](#page-36-0) audio, product description [1](#page-6-0) audio-in (microphone) jack, identifying [4](#page-9-0) audio-out (headphone) jack, identifying [4](#page-9-0)

### **B**

base enclosure, spare part numbers [13](#page-18-0) battery removal [42](#page-47-0) spare part number [13](#page-18-0), [42](#page-47-0) battery bay [9](#page-14-0) Bluetooth card spare part number [31](#page-36-0) buttons power [7](#page-12-0)

### **C**

cables, service considerations [19](#page-24-0) chipset, product description [1](#page-6-0) components bottom [8](#page-13-0) display [3](#page-8-0) left side [4](#page-9-0) right side [5](#page-10-0) top [6](#page-11-0) computer major components [10](#page-15-0) connector, power [5](#page-10-0) connectors, service considerations [19](#page-24-0)

### **D**

display assembly removal [35](#page-40-0) display bezel spare part numbers [36](#page-41-0) display bezel, spare part numbers [14](#page-19-0) display enclosure removal [35](#page-40-0) spare part numbers [14](#page-19-0) Display Hinge Kit, spare part numbers [15](#page-20-0), [39](#page-44-0) display panel product description [1](#page-6-0) removal [37](#page-42-0) spare part numbers [39](#page-44-0) display panel cable removal [39,](#page-44-0) [40](#page-45-0) spare part numbers [15](#page-20-0) display rear cover, spare part numbers [15](#page-20-0) drives precautions [19](#page-24-0) preventing damage [19](#page-24-0)

### **E**

electrostatic discharge [19](#page-24-0) equipment guidelines [22](#page-27-0) external media cards, product description [1](#page-6-0)

### **F**

feet removal [25](#page-30-0) spare part number [25](#page-30-0)

### **G**

graphics, product description [1](#page-6-0) grounding guidelines [19](#page-24-0) guidelines equipment [22](#page-27-0) grounding [19](#page-24-0) packaging [21](#page-26-0) transporting [21](#page-26-0) workstation [21](#page-26-0)

### **H**

headphone (audio-out) jack [4](#page-9-0)

heat sink removal [33](#page-38-0) spare part number [13](#page-18-0), [33](#page-38-0) hinge removal [38](#page-43-0) spare part numbers [15,](#page-20-0) [39](#page-44-0) HP PC Hardware Diagnostics (UEFI) using [48](#page-53-0) HP Sure Start [59](#page-64-0)

### **I**

integrated webcam light, identifying [3](#page-8-0) internal microphones, identifying [3](#page-8-0)

### **J**

jacks audio-in (microphone) [4](#page-9-0) audio-out (headphone) [4](#page-9-0)

### **K**

keyboard/top cover removal [23](#page-28-0) spare part numbers [11,](#page-16-0) [23](#page-28-0)

### **L**

labels [9](#page-14-0) regulatory [9](#page-14-0) service [9](#page-14-0) wireless certification [9](#page-14-0) WLAN [9](#page-14-0) lights AC adapter [5](#page-10-0) power [4](#page-9-0) webcam [3](#page-8-0)

### **M**

memory nonvolatile [52](#page-57-0) volatile [52](#page-57-0) memory card reader, identifying [4](#page-9-0) memory card, identifying [4](#page-9-0) memory, product description [1](#page-6-0) microphone product description [1](#page-6-0)

microphone (audio-in) jack, identifying [4](#page-9-0) model name [1](#page-6-0)

#### **N**

nonvolatile memory [52](#page-57-0)

#### **O**

operating system, product description [2](#page-7-0)

#### **P**

packaging guidelines [21](#page-26-0) plastic parts, service considerations [18](#page-23-0) ports HDMI [4](#page-9-0) product description [1](#page-6-0) USB [5](#page-10-0) USB 3.0 charging (powered) [4](#page-9-0) power button, identifying [7](#page-12-0) power connector cable removal [29](#page-34-0) spare part number [29](#page-34-0) power connector cable, spare part number [13,](#page-18-0) [29](#page-34-0) power connector, identifying [5](#page-10-0) power cord set requirements [50](#page-55-0) spare part numbers [16](#page-21-0) power lights [4](#page-9-0) power requirements, product description [2](#page-7-0) processor, product description [1](#page-6-0) product description audio [1](#page-6-0) chipset [1](#page-6-0) display panel [1](#page-6-0) external media cards [1](#page-6-0) graphics [1](#page-6-0) memory [1](#page-6-0) microphone [1](#page-6-0) operating system [2](#page-7-0) ports [1](#page-6-0) power requirements [2](#page-7-0) processors [1](#page-6-0) product name [1](#page-6-0) serviceability [2](#page-7-0) storage [1](#page-6-0) video [1](#page-6-0) wireless [1](#page-6-0)

product name [1](#page-6-0) product name and number, computer [9](#page-14-0)

#### **R**

regulatory information regulatory label [9](#page-14-0) wireless certification labels [9](#page-14-0) removal/replacement procedures [23](#page-28-0) removing personal data from volatile system memory [52](#page-57-0) Rubber Kit, spare part number [16,](#page-21-0) [25](#page-30-0) Rubber Kit, spare part numbers [16](#page-21-0)

### **S**

screw covers removal [25](#page-30-0) spare part number [25](#page-30-0) Screw Kit, spare part number [17](#page-22-0) security cable slot, identifying [4](#page-9-0) serial number [9](#page-14-0) serial number, computer [9](#page-14-0) service considerations cables [19](#page-24-0) connectors [19](#page-24-0) plastic parts [18](#page-23-0) service labels locating [9](#page-14-0) serviceability, product description [2](#page-7-0) slots memory card reader [4](#page-9-0) security cable [4](#page-9-0) Speaker Kit, spare part number [13](#page-18-0), [44](#page-49-0) speakers removal [44](#page-49-0) spare part number [13](#page-18-0), [44](#page-49-0) speakers, identifying [8](#page-13-0) storage, product description [1](#page-6-0) system board removal [45](#page-50-0) spare part numbers [13,](#page-18-0) [45](#page-50-0) system memory, removing personal data from volatile [52](#page-57-0)

### **T**

tools required [18](#page-23-0)

TouchPad removal [27](#page-32-0) spare part number [11](#page-16-0), [27](#page-32-0) touchpad cable spare part numbers [11](#page-16-0) TouchPad zone, identifying [6](#page-11-0) transporting guidelines [21](#page-26-0) traveling with the computer [9](#page-14-0)

### **U**

USB 3.0 charging (powered) port, identifying [4](#page-9-0) USB board removal [30](#page-35-0) spare part numbers [13,](#page-18-0) [30](#page-35-0) USB cable spare part numbers [13](#page-18-0) USB ports, identifying [5](#page-10-0)

### **V**

video, product description [1](#page-6-0)

### **W**

webcam light, identifying [3](#page-8-0) webcam, identifying [3](#page-8-0) webcam/microphone module removal [36](#page-41-0) spare part number [14](#page-19-0), [37](#page-42-0) wireless antennas disconnecting [31](#page-36-0) wireless certification label [9](#page-14-0) wireless, product description [1](#page-6-0) WLAN antennas, identifying [3](#page-8-0) WLAN device [9](#page-14-0) WLAN label [9](#page-14-0) WLAN module spare part numbers [13](#page-18-0) WLAN/Bluetooth combo card removal [31](#page-36-0) spare part number [31](#page-36-0) workstation guidelines [21](#page-26-0)